## **Màn hình Dell S2721D/S2721DS** Hướng Dẫn Người Dùng

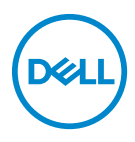

**Dòng máy: S2721D/S2721DS Dòng máy theo quy định: S2721Db**

- **CHÚ Ý: Thông tin CHÚ Ý cho biết thông tin quan trọng giúp bạn tận dụng tốt hơn máy tính của bạn.**
- **THẬN TRỌNG: Thông tin THẬN TRỌNG chỉ báo khả năng hư hại đến phần cứng hoặc mất dữ liệu nếu không làm theo các hướng dẫn.**
- **CẢNH BÁO: Thông tin CẢNH BÁO chỉ báo tiềm ẩn bị hư hỏng tài sản, bị thương hoặc tử vong.**

**Bản quyền © 2020 Dell Inc. hoặc các công ty con của nó. Mọi quyền được bảo lưu.** Dell, EMC, và các thương hiệu khác là thương hiệu của Dell Inc. hoặc các công ty con của Dell. Tất cả các thương hiệu khác có thể là tài sản của chủ sở hữu tương ứng.

2020 - 12

Rev. A01

# **Nội dung**

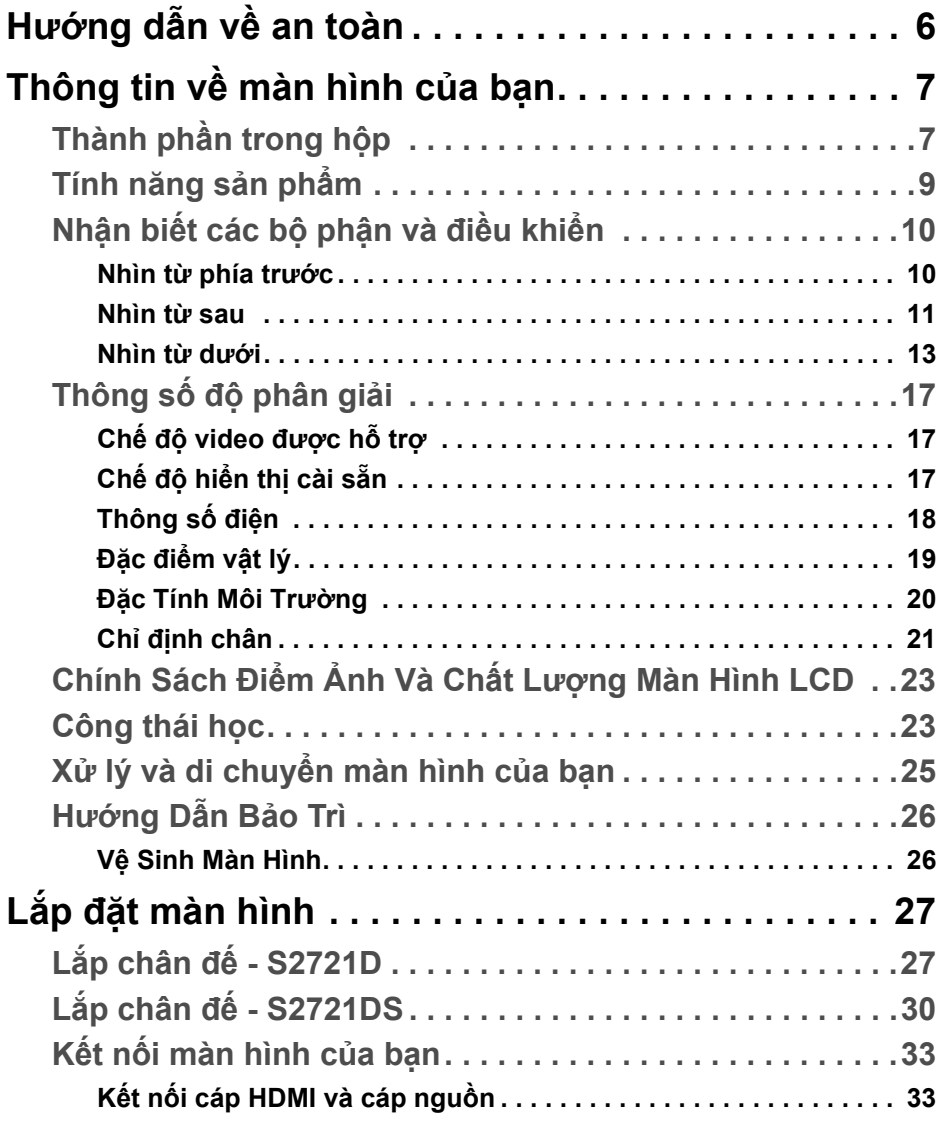

(dell

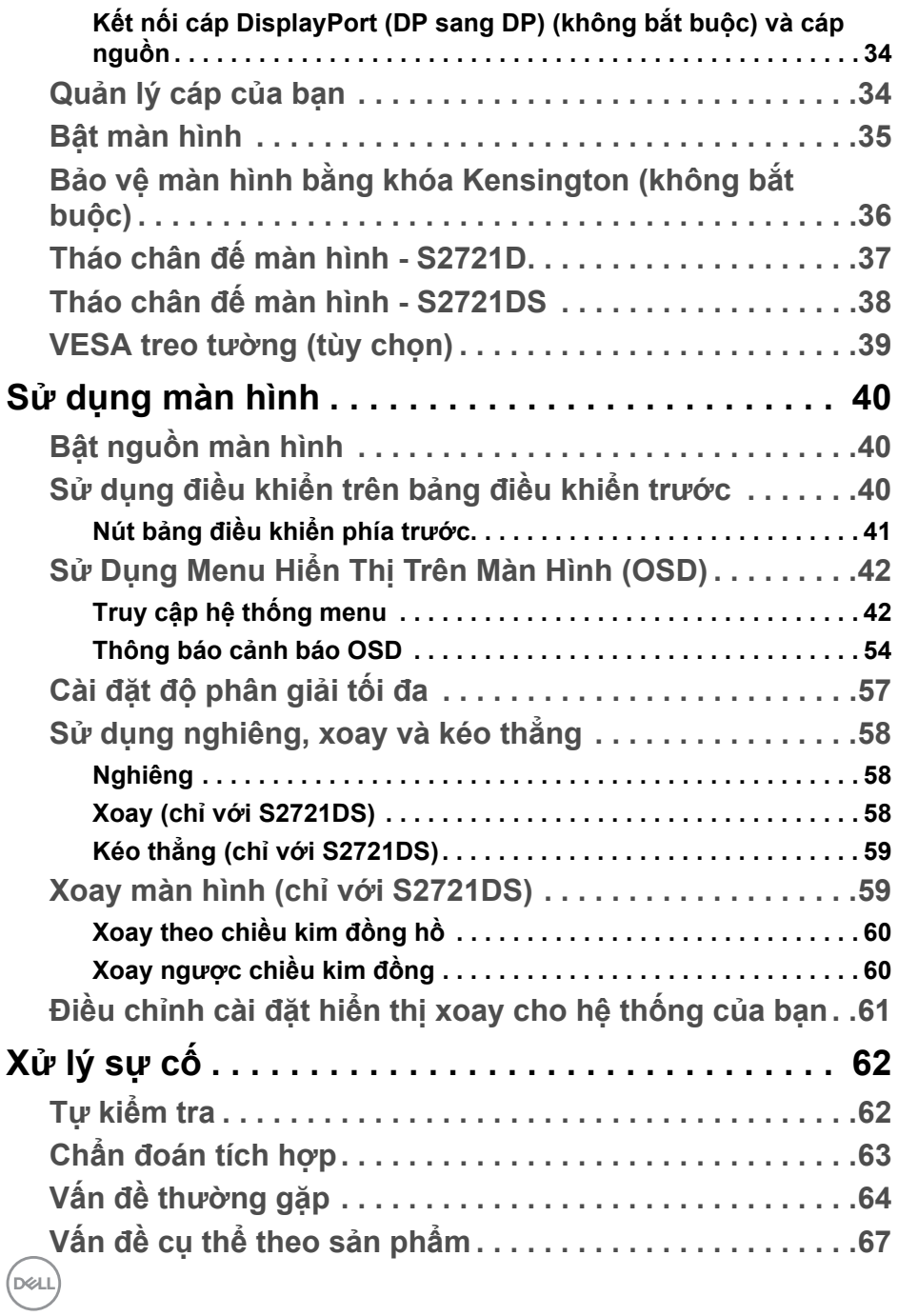

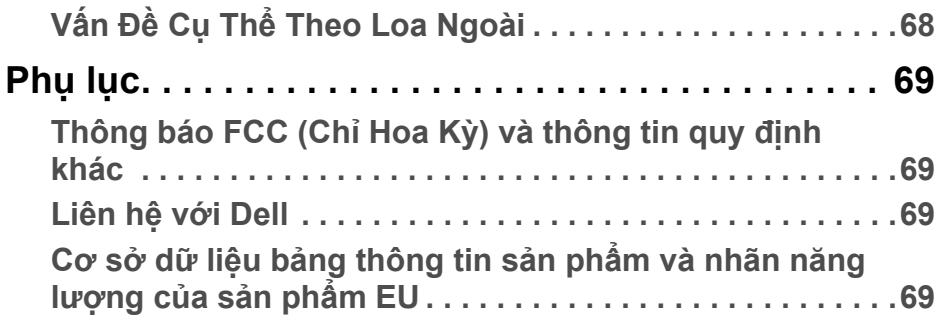

 $\left(\begin{smallmatrix} 0 & 0 \\ 0 & 0 \\ 0 & 0 \end{smallmatrix}\right)$ 

## <span id="page-5-0"></span>**Hướng dẫn về an toàn**

- ∧ THẬN TRỌNG: Sử dụng điều khiển, điều chỉnh, hoặc các bước ngoài **những nội dung được quy định trong tài liệu này có thể dẫn đến bị** điện giật, nguy cơ về điện, và/hoặc các mối nguy hiểm cơ học khác.
	- Đặt màn hình trên bề mặt chắc chắn và thao tác cẩn thận. Màn hình dễ vỡ và có thể bị hỏng nếu bị rơi hoặc va đập mạnh.
	- Luôn đảm bảo kết nối điện đúng định mức khi sử dụng với nguồn AC có ở địa điểm của bạn.
	- Để màn hình ở nhiệt độ phòng. Nhiệt độ lạnh hoặc nóng quá mức có thể gây ảnh hưởng xấu đến tinh thể lỏng của màn hình.
	- Không để màn hình bị rung lắc hoặc va đập mạnh. Ví dụ, không đặt màn hình bên trong cốp xe.
	- Rút phích cắm màn hình khi không sử dụng trong thời gian dài.
	- Để tránh bị điện giật, không cố tháo các nắp hoặc chạm vào bên trong màn hình.

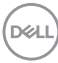

## <span id="page-6-0"></span>**Thông tin về màn hình của bạn**

## <span id="page-6-1"></span>**Thành phần trong hộp**

Màn hình của bạn có các phụ kiện đi kèm được nêu trong bảng dưới đây. Nếu có thành phần nào bị thiếu, hãy liên hệ Dell. Để biết thêm thông tin, hãy xem [Liên h](#page-68-4)ệ với Dell.

- 
- **CHÚ Ý: Một số phụ kiện có thể là tùy chọn và có thể không được giao kèm với màn hình của bạn. Một số tính năng có thể không có ở một số nước.**
- **CHÚ Ý: Nếu bạn lắp chân đế mua từ nguồn khác, hãy làm theo các hướng dẫn lắp đặt đi kèm với chân đế đó.**

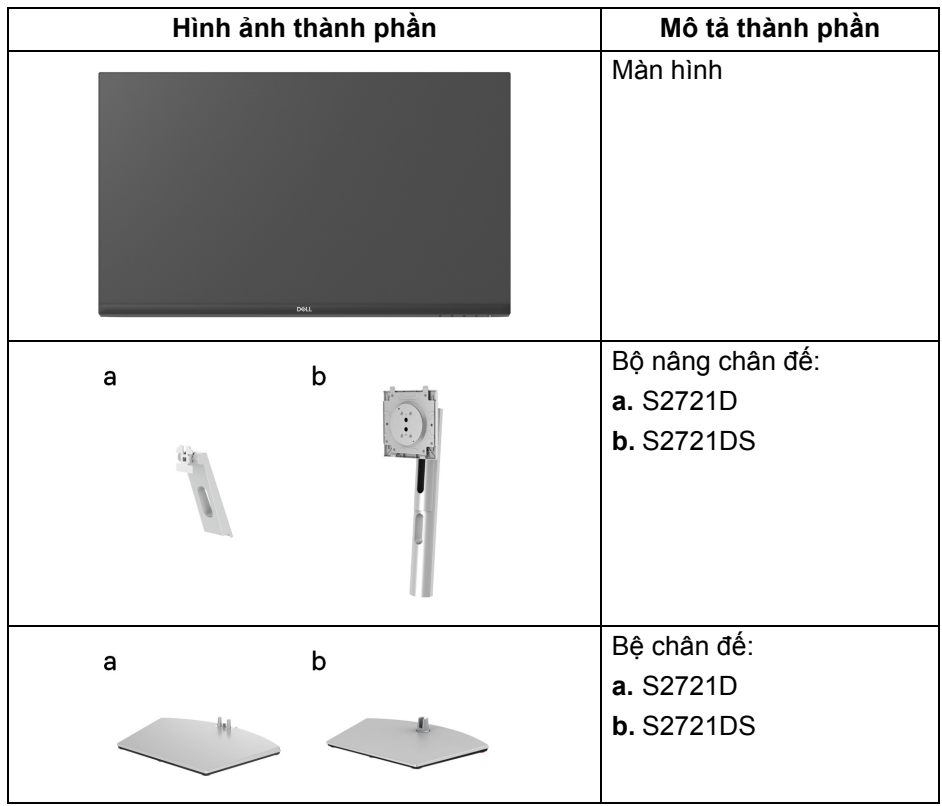

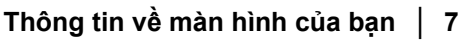

DELI

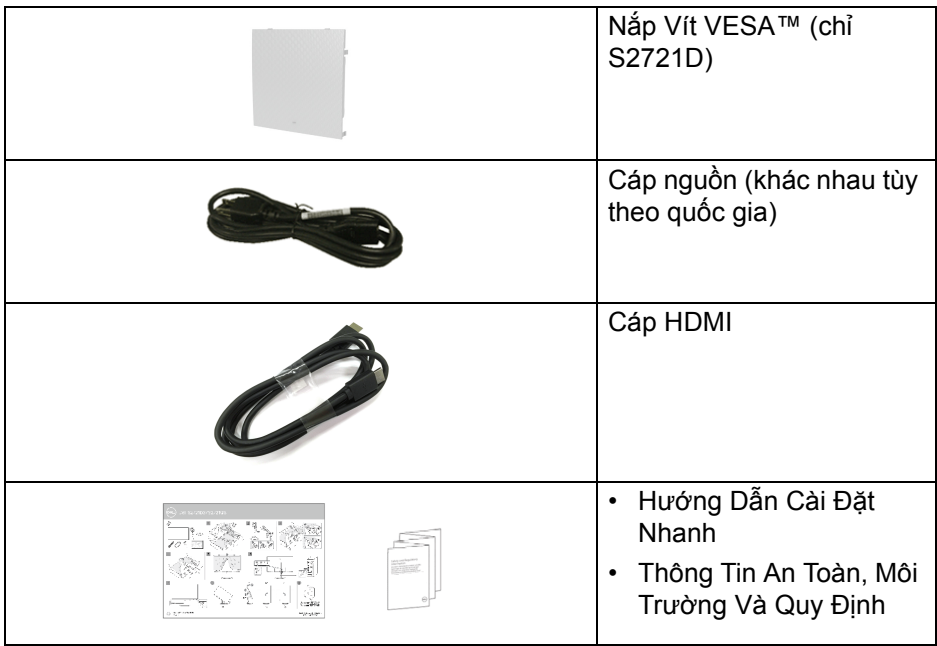

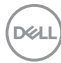

### <span id="page-8-0"></span>**Tính năng sản phẩm**

Màn hình **Dell S2721D/S2721DS** có Bán Dẫn Màng Mỏng (TFT), ma trận chủ động, Màn Hình Hiển Thị Tinh Thể Lỏng (LCD), và đèn nền LED. Tính năng màn hình gồm có:

- Vùng nhìn được là 68,47 cm (27 in.) (đo chéo). Độ phân giải 2560 x 1440 (16:9), có thể hỗ trợ toàn màn hình với độ phân giải thấp hơn.
- Hỗ trợ AMD FreeSync™, với độ làm mới cao 75 Hz và thời gian phản ứng nhanh 4 ms từ xám sang xám trong chế độ **Extreme (Cực nhanh)**\*.
- Gam màu 99% sRGB.
- Kết nối số với DisplayPort và HDMI.
- S2721D: Khả năng nghiêng.
- S2721DS: Nghiêng, xoay, xoay quanh trục, và khả năng điều chỉnh đô cao.
- Loa kép tích hợp.
- Chân đế tháo rời và lỗ lắp 100 mm theo quy định của Hiệp Hội Tiêu Chuẩn Điện Tử Video (VESA™) mang tới giải pháp lắp ráp linh hoạt.
- Khả năng cắm và chạy nếu được hệ thống của bạn hỗ trợ.
- Điều chỉnh được Hiển Thị Trên Màn Hình (OSD) để dễ dàng thiết lập và tối ưu hóa màn hình.
- Khóa nguồn và khóa nút OSD.
- Khe khóa an toàn.
- < 0,3 W trong Chế độ chờ.
- Tối ưu khả năng làm dịu mắt với màn hình không nhấp nháy.

**CẢNH BÁO: Hiệu ứng lâu dài có thể có của tia sáng xanh từ màn hình có thể gây hại cho mắt, như làm mờ, mỏi mắt do kỹ thuật số và vân vân. Tính năng ComfortView được thiết kế để giảm lượng ánh sáng xanh phát ra từ màn hình, để làm dịu mắt đến mức tối ưu.**

\*Chế độ xám đến xám 4 ms có trong chế độ **Extreme (Cực nhanh)** để giảm mờ chuyển động nhìn được và tăng độ phản hồi hình ảnh. Tuy nhiên, điều này có thể gây một số dư ảnh nhẹ có thể quan sát được trong ảnh. Do việc thiết lập hệ thống và nhu cầu của người dùng là khác nhau, chúng tôi khuyến cáo người dùng trải nghiệm các chế độ khác nhau để tìm được thiết lập phù hợp.

## <span id="page-9-0"></span>**Nhận biết các bộ phận và điều khiển**

#### <span id="page-9-1"></span>**Nhìn từ phía trước S2721D**

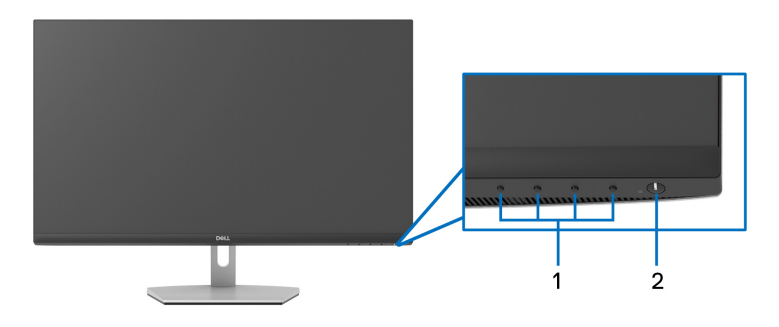

#### **S2721DS**

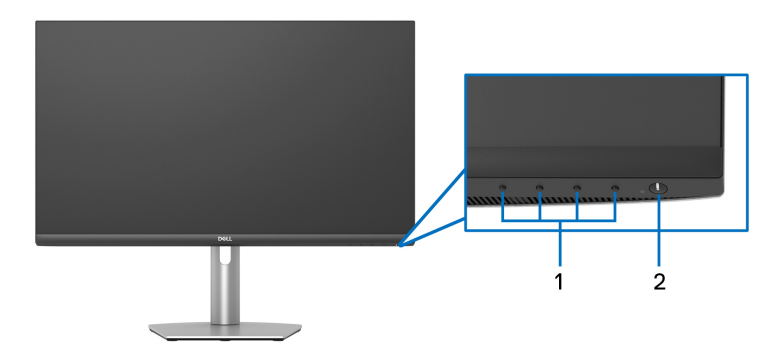

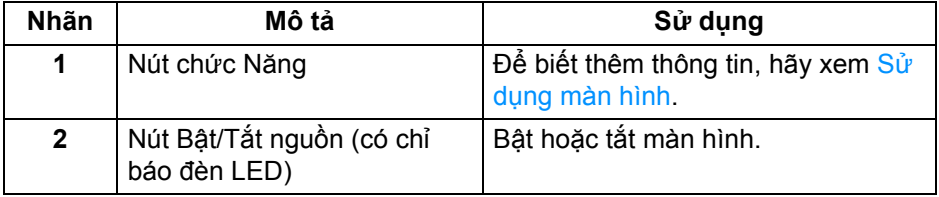

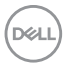

#### <span id="page-10-0"></span>**Nhìn từ sau S2721D**

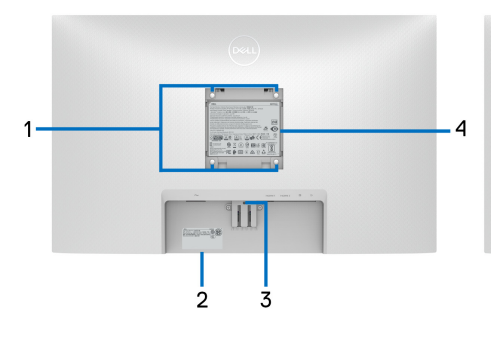

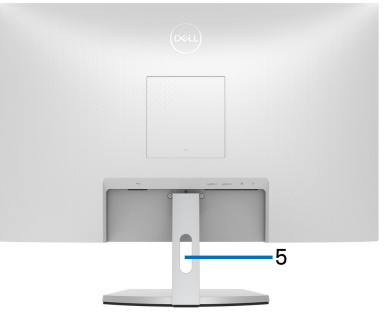

**Nhìn từ sau có chân đế**

**S2721DS**

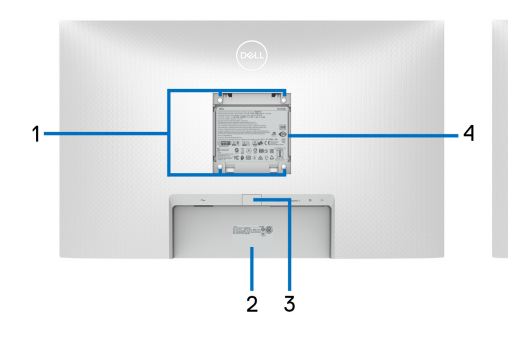

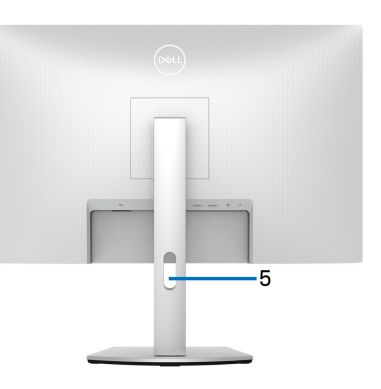

 **Nhìn từ sau có chân đế**

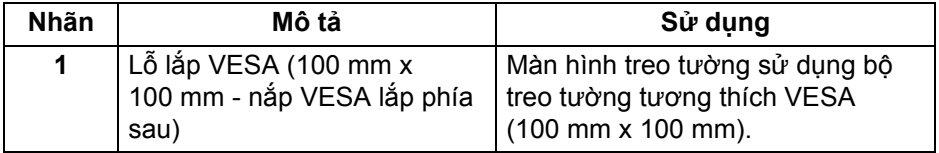

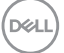

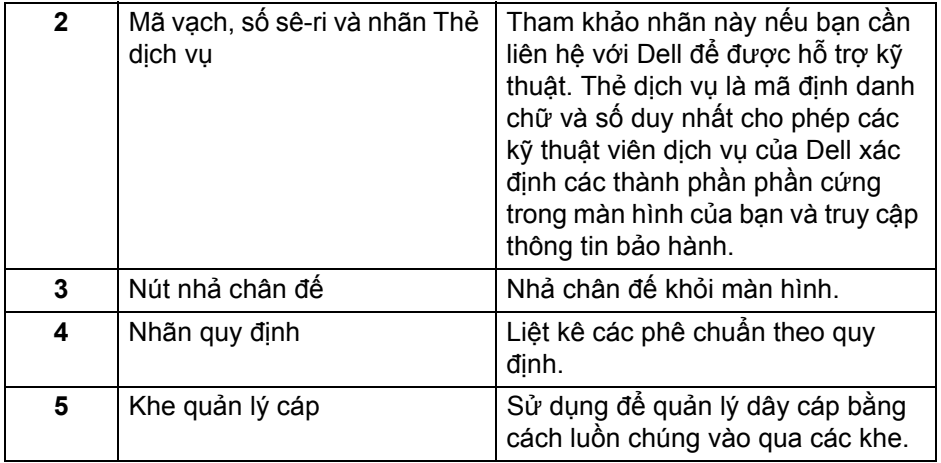

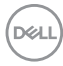

#### <span id="page-12-0"></span>**Nhìn từ dưới S2721D**

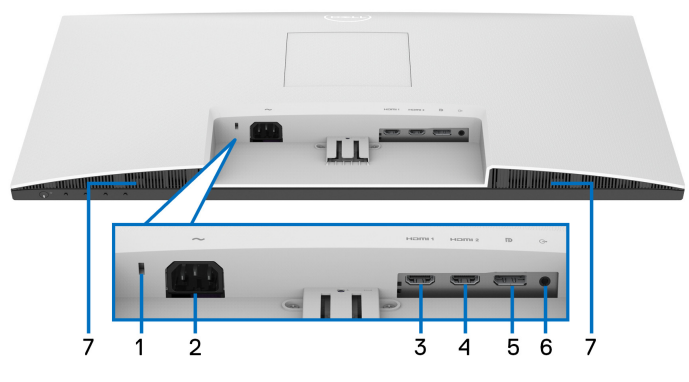

**Nhìn từ dưới không có chân đế**

**S2721DS**

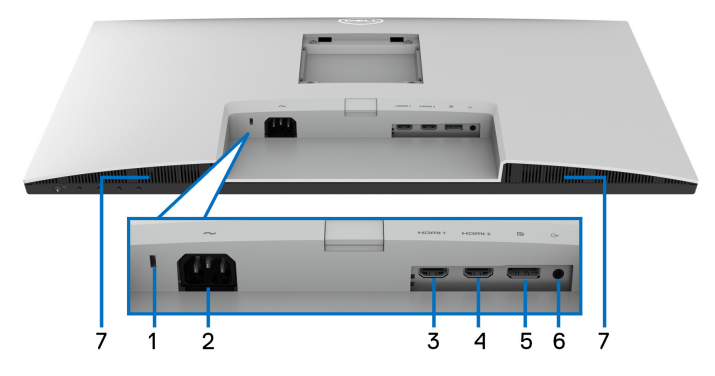

**Nhìn từ dưới không có chân đế**

<span id="page-12-1"></span>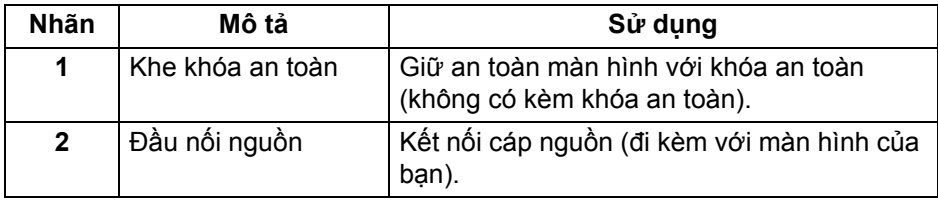

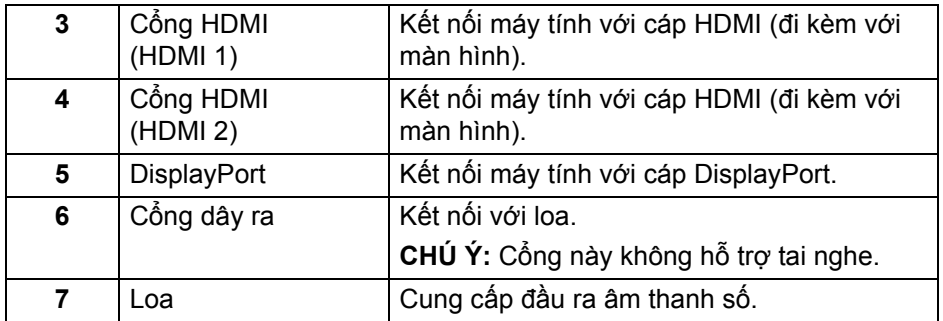

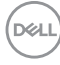

## <span id="page-14-0"></span>**Thông số màn hình**

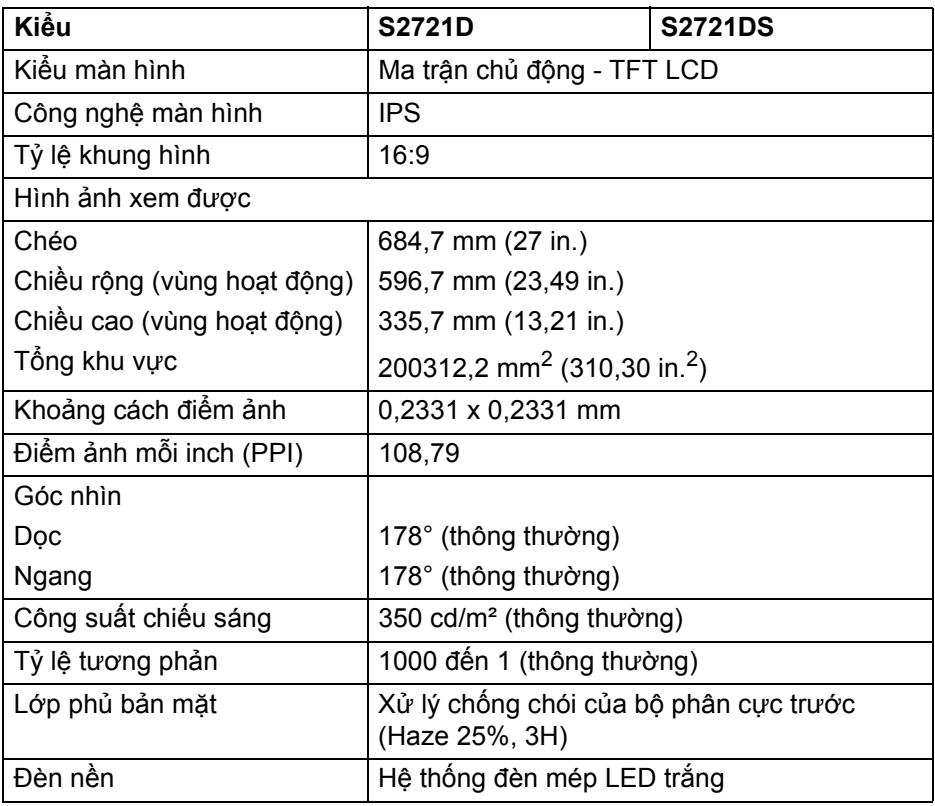

(dell

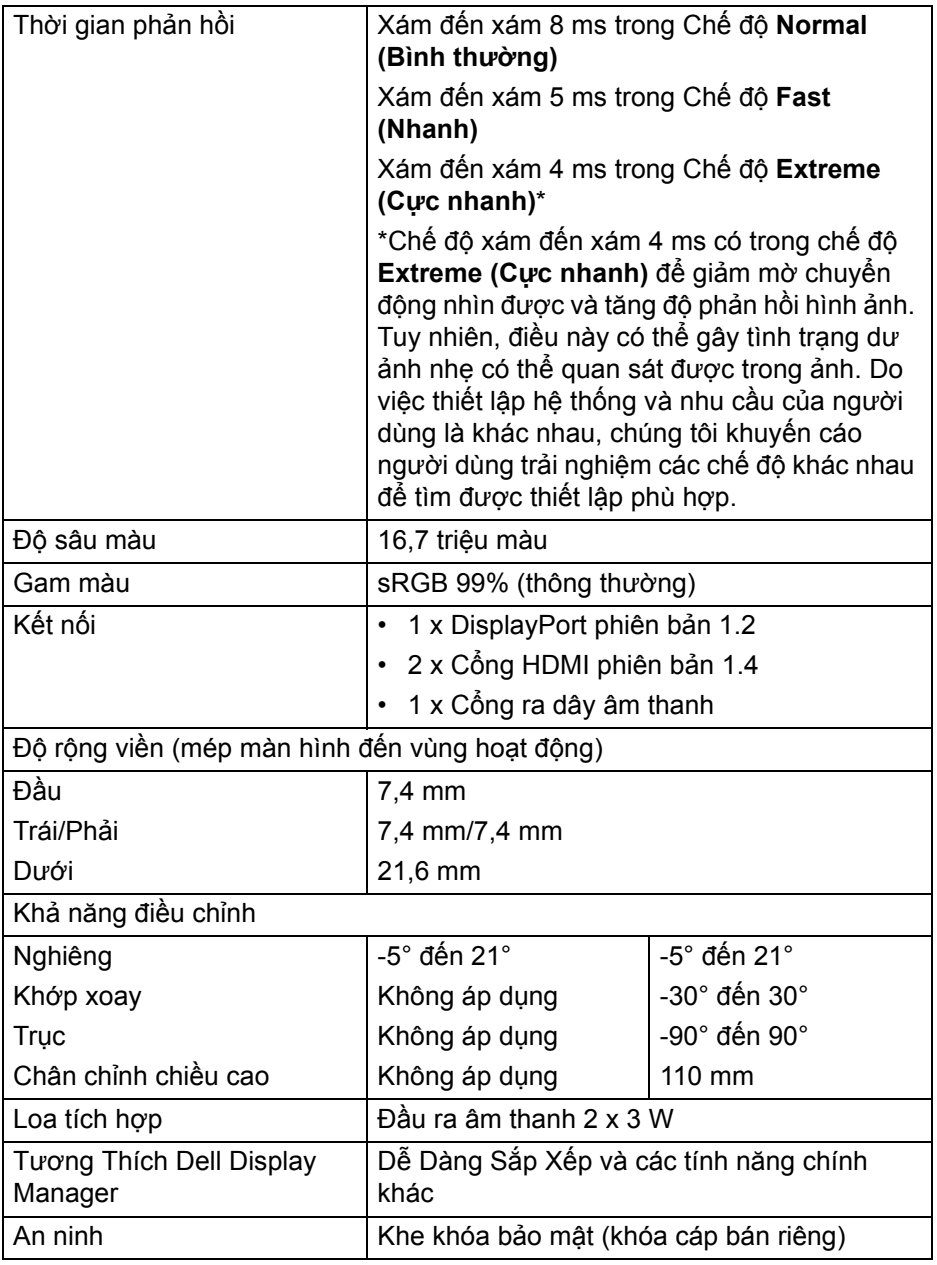

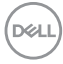

## <span id="page-16-0"></span>**Thông số độ phân giải**

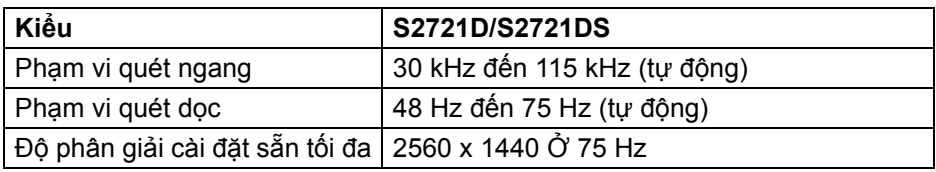

#### <span id="page-16-1"></span>**Chế độ video được hỗ trợ**

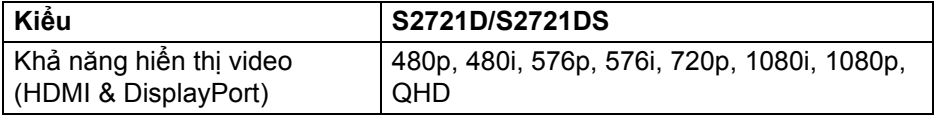

#### <span id="page-16-2"></span>**Chế độ hiển thị cài sẵn**

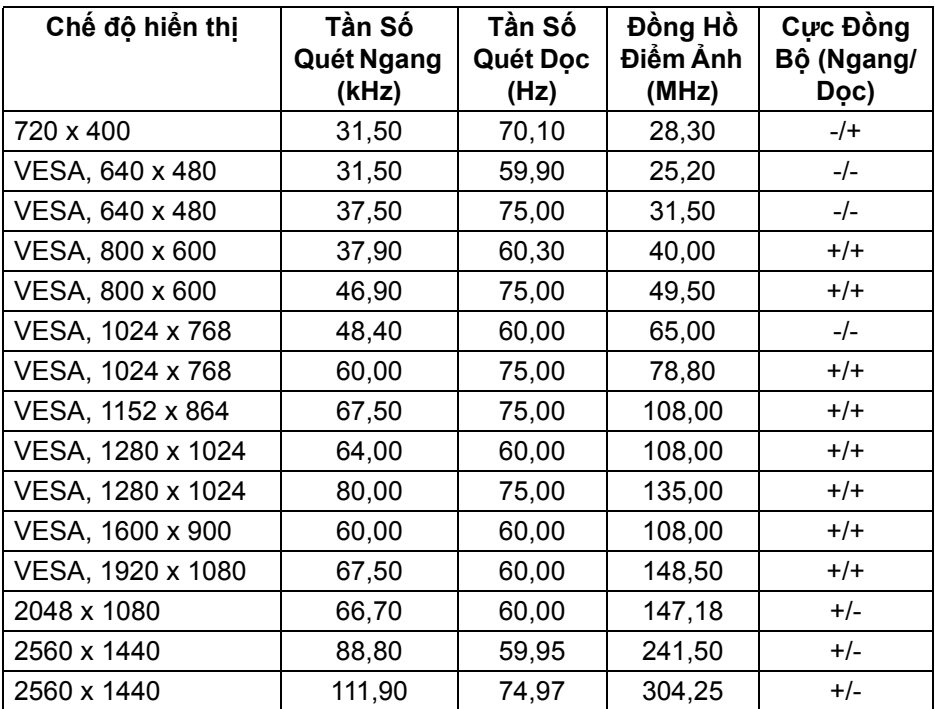

**CHÚ Ý: Màn hình này hỗ trợ AMD FreeSync™.**

DELL

<span id="page-17-0"></span>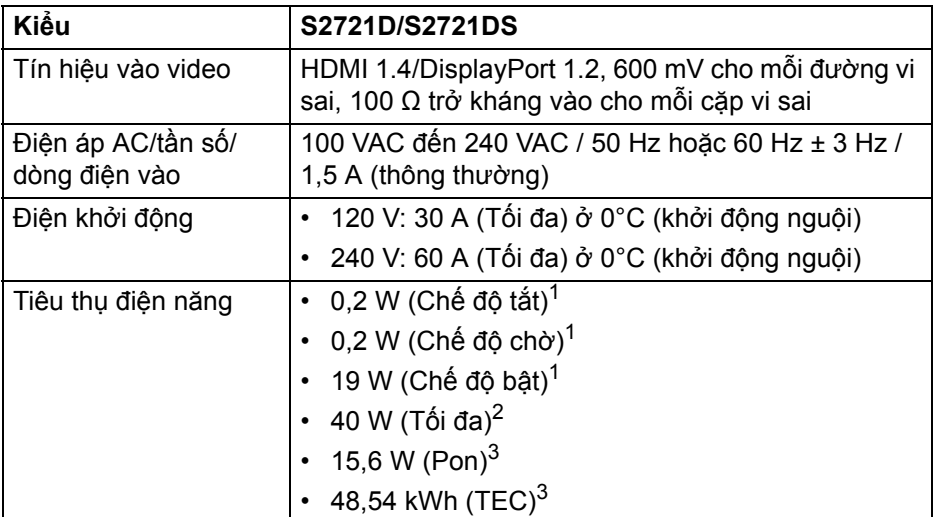

 $1$  Như được định nghĩa ở EU 2019/2021 và EU 2019/2013.

- <sup>2</sup> Cài đặt độ sáng và độ tương phản tối đa.
- $3$  Pon: Tiêu thụ điện của chế đô Bật như quy định trong phiên bản Energy Star 8.0.

TEC: Tổng tiêu thụ điện bằng kWh như quy định trong phiên bản Energy Star 8.0.

Tài liệu này chỉ cung cấp thông tin và thể hiện hiệu suất trong phòng thí nghiệm. Sản phẩm của bạn có thể thể hiện khác, tùy thuộc vào phần mềm, linh kiện và thiết bị ngoại vi mà bạn đặt hàng và không có nghĩa vụ phải cập nhật thông tin như vậy.

Theo đó, khách hàng không nên dựa vào thông tin này để đưa ra các quyết định về dung sai điện hoặc những quyết định khác. Không có bảo đảm công khai hay ngụ ý về tính chính xác hay đầy đủ.

**CHÚ Ý: Màn hình này được chứng nhận ENERGY STAR. Sản phẩm này đủ tiêu chuẩn ENERGY STAR trong cài đặt mặc định của nhà máy và có thể khôi phục bằng chức năng "Factory Reset" (Khôi Phục Cài Đặt Gốc) trong menu OSD. Việc thay đổi cài đặt mặc định của nhà máy hoặc bật các tính năng khác có thể làm tăng tiêu thụ điện vượt quá giới hạn chỉ định về ENERGY STAR.**

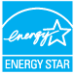

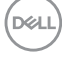

<span id="page-18-0"></span>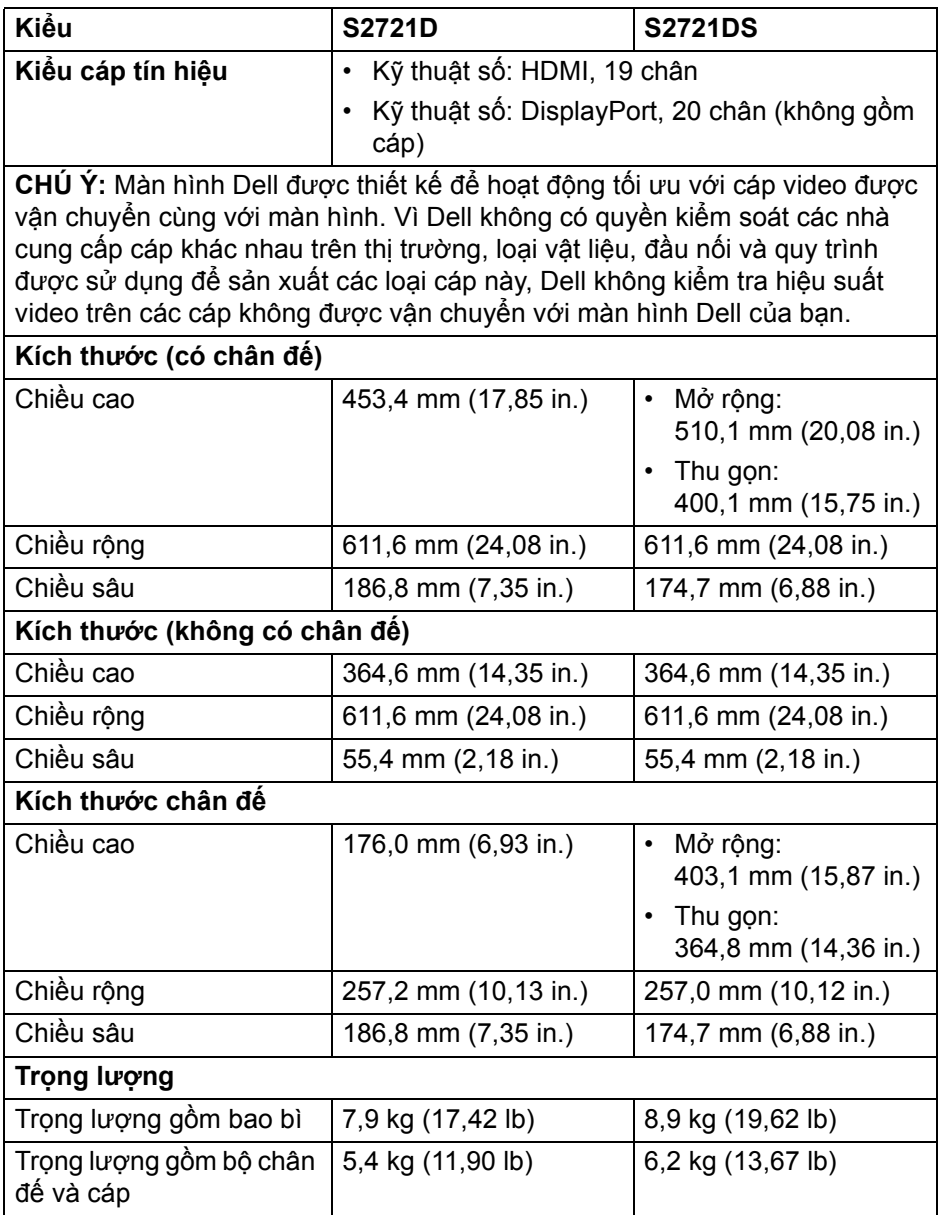

 $(\nabla)$ 

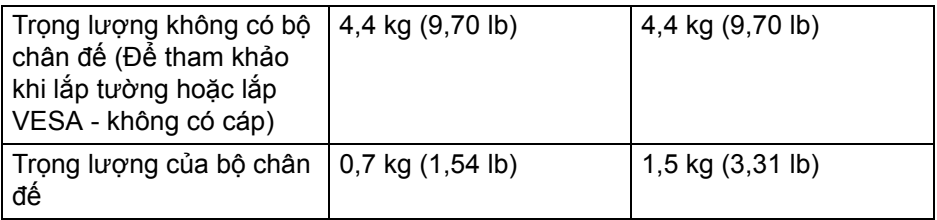

#### <span id="page-19-0"></span>**Đặc Tính Môi Trường**

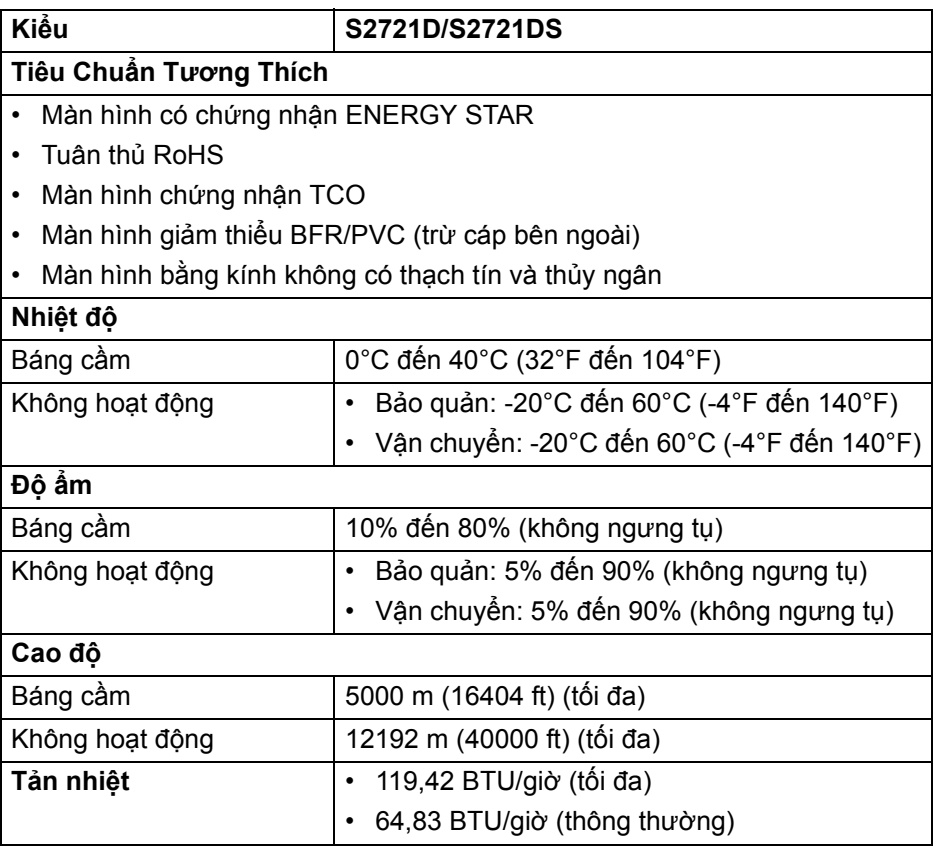

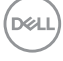

#### <span id="page-20-0"></span>**Chỉ định chân**

#### **Đầu nối DisplayPort**

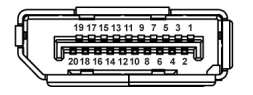

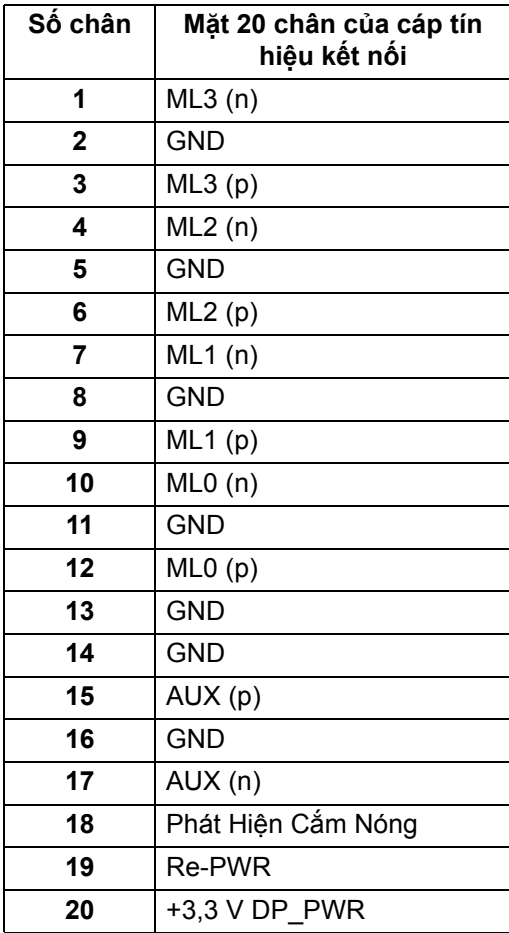

(dell

#### **Đầu nối HDMI**

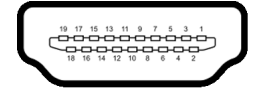

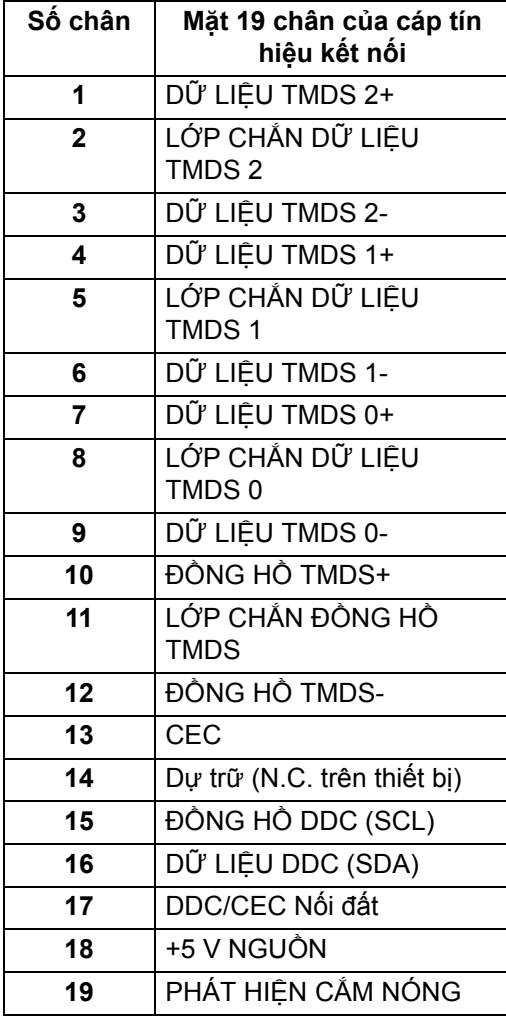

(dell

## <span id="page-22-0"></span>**Chính Sách Điểm Ảnh Và Chất Lượng Màn Hình LCD**

Trong quá trình sản xuất màn hình LCD, đôi khi có một hoặc nhiều điểm ảnh bị cố định ở một trạng thái không thay đổi, khó có thể nhìn thấy và không ảnh hưởng đến chất lượng hiển thị hoặc khả năng sử dụng. Để biết thêm thông tin về Chính Sách Điểm Ảnh Và Chất Lượng Màn Hình Dell, xem [www.dell.com/pixelguidelines.](https://www.dell.com/pixelguidelines)

#### <span id="page-22-2"></span><span id="page-22-1"></span>**Công thái học**

**THẬN TRỌNG: Việc sử dụng bàn phím không đúng cách hoặc kéo dài có thể dẫn đến chấn thương.**

#### **THẬN TRỌNG: Xem màn hình trong thời gian dài có thể dẫn đến mỏi mắt.**

Để thoải mái và hiệu quả, hãy tuân thủ các nguyên tắc sau khi thiết lập và sử dụng máy trạm máy tính của bạn:

- Đặt máy tính của bạn sao cho màn hình và bàn phím ở ngay trước mặt khi bạn làm việc. Bạn có thể tìm mua các kệ đặc biệt trên thị trường để giúp đặt bàn phím ở vị trí phù hợp.
- Để giảm nguy cơ mỏi mắt và đau cổ/tay/lưng/vai từ việc sử dụng màn hình trong thời gian dài, bạn nên:
	- 1. Ngồi cách màn hình khoảng 20 đến 28 in. (50 70 cm).
	- 2. Nháy mắt thường xuyên để làm ẩm mắt hoặc làm ướt mắt bằng nước sau khi sử dụng màn hình lâu dài.
	- 3. Nghỉ giải lao thường xuyên và đều đặn 20 phút mỗi hai giờ.
	- 4. Không nhìn vào màn hình và nhìn vào một vật ở xa cách 20 feet trong ít nhất 20 giây ở các lần nghỉ.
	- 5. Thực hiện các động tác co duỗi để làm giảm căng thẳng ở cổ, tay, lưng, vai trong giờ giải lao.
- Đảm bảo để màn hình điều khiển ở ngang tầm mắt hoặc thấp hơn một chút khi ngồi trước màn hình.
- Điều chỉnh độ nghiêng của màn hình, độ tương phản và cài đặt độ sáng.
- Điều chỉnh ánh sáng xung quanh (như đèn trên cao, đèn bàn và rèm hoặc rèm trên cửa sổ gần đó) để giảm thiểu phản xạ và ánh sáng chói trên màn hình điều khiển.
- Sử dụng ghế có đỡ lưng hiệu quả.
- Để ngang cẳng tay, cổ tay ở vị trí vừa phải, thoải mái trong khi sử dụng bàn phím hoặc chuột.
- Có không gian nghỉ tay trong khi sử dụng bàn phím hoặc chuột.
- Để cánh tay trên được thả lỏng tự nhiên ở cả hai bên.
- Đặt bàn chân phẳng trên sàn.
- Khi ngồi, hãy để trong lượng của chân dồn lên chân chứ không phải ở phần trước của ghế. Điều chỉnh chiều cao ghế hoặc sử dụng chân ghế nếu cần để duy trì tư thế thích hợp.
- Thay đổi hoạt động trong công việc. Cố gắng sắp xếp công việc để không phải ngồi và làm việc trong thời gian dài. Thỉnh thoảng đứng hoặc đứng dậy và đi lại xung quanh.
- Không để các vật cản, dây cáp hoặc dây điện ở dưới gầm bàn khiến bạn không thoải mái khi ngồi hoặc gây nguy cơ vấp phải.

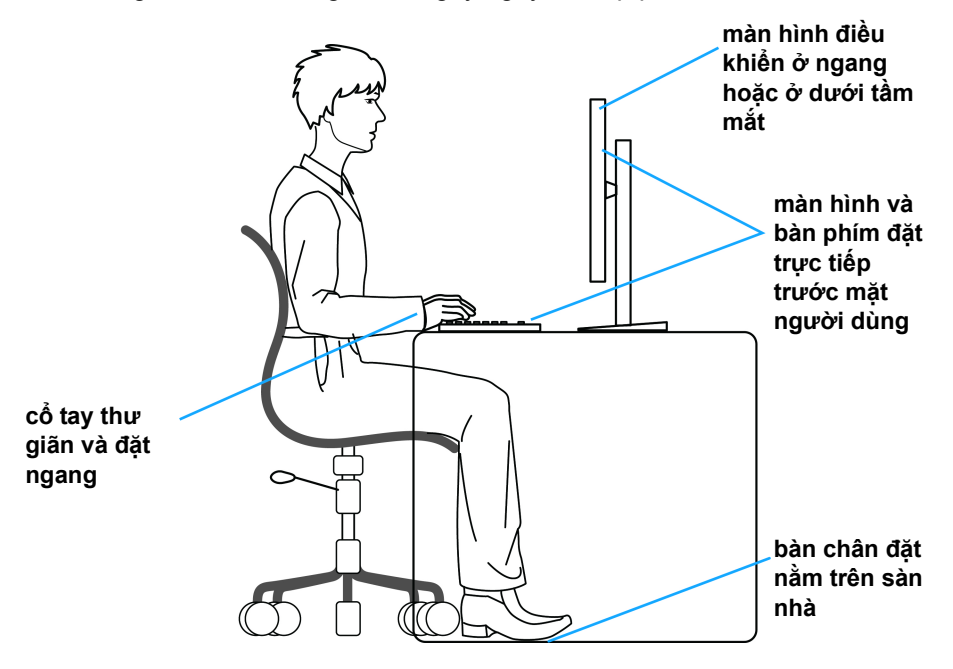

## <span id="page-24-0"></span>**Xử lý và di chuyển màn hình của bạn**

Để đảm bảo việc thao tác và sự an toàn khi nâng hoặc di chuyển màn hình, hãy làm theo các hướng dẫn được đề cập dưới đây:

- Trước khi di chuyển hoặc nâng màn hình, hãy tắt màn hình và máy tính.
- Ngắt kết nối tất cả các dây cáp khỏi màn hình.
- Đặt màn hình vào hộp ban đầu với các vật liệu đóng gói ban đầu.
- Giữ chắc cạnh dưới và cạnh của màn hình mà không gây áp lực quá mức khi nâng hoặc di chuyển màn hình.

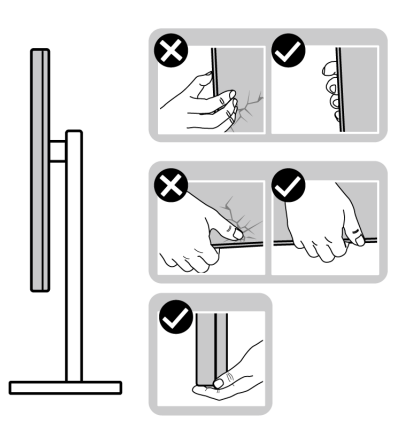

• Khi nâng hoặc di chuyển màn hình, đảm bảo màn hình quay mặt ra phía ngoài và không ấn vào khu vực hiển thị để tránh gây vết trầy xước hoặc hư hỏng.

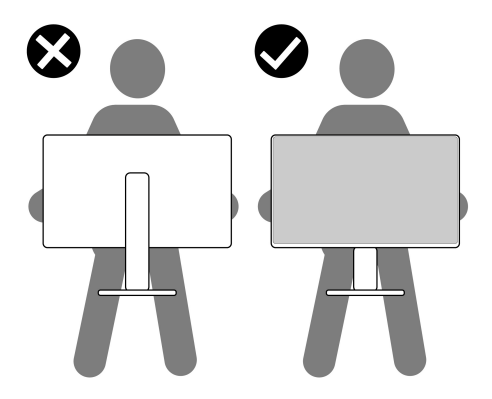

• Khi vận chuyển màn hình, tránh gây sốc hoặc rung màn hình.

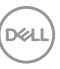

• Khi nâng hoặc di chuyển màn hình, không lật ngược màn hình trong khi cầm vào chân đế hoặc bộ nâng chân đế. Điều này có thể dẫn đến thiệt hại ngẫu nhiên cho màn hình hoặc gây thương tích cá nhân.

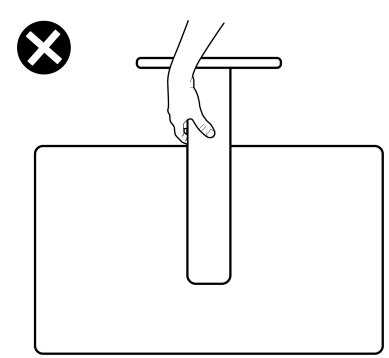

## <span id="page-25-0"></span>**Hướng Dẫn Bảo Trì**

#### <span id="page-25-1"></span>**Vệ Sinh Màn Hình**

- **THẬN TRỌNG: Đọc và làm theo** Hướng dẫn về [an toàn](#page-68-5) **trước khi vệ sinh màn hình.**
- **CẢNH BÁO: Trước khi vệ sinh màn hình, rút cáp nguồn màn hình ra khỏi ổ điện.**

Để biết cách làm tốt nhất, hãy làm theo các hướng dẫn trong danh sách dưới đây trong khi mở hộp, vệ sinh hoặc xử lý màn hình của bạn:

- Để vệ sinh màn hình chống tĩnh điện của bạn, nhúng nhẹ miếng vải mềm, sạch vào nước. Nếu có thể, sử dụng vải mỏng vệ sinh màn hình đặc biệt hoặc dung dịch phù hợp với lớp phủ chống tĩnh điện. Không sử dụng benzen, chất tẩy rửa, amoniac, chất tẩy rửa mài mòn, hoặc khí nén.
- Sử dụng vải nhúng nước ấm để vệ sinh màn hình. Tránh sử dụng bất cứ chất tẩy rửa nào do một số chất tẩy rửa để lại lớp màng trên màn hình.
- Nếu bạn thấy có lớp bột trắng khi mở hộp màn hình, hãy lau bằng miếng vải.
- Thao tác cẩn thận với màn hình do màn hình màu hơi tối có thể bị trầy xước và để lại vệt trầy màu trắng có màu sáng hơn màu sáng của màn hình.
- Để giúp duy trì chất lượng hình ảnh tốt nhất trên màn hình, sử dụng hình nền bảo vệ màn hình tự động thay đổi và tắt màn hình khi không sử dụng.

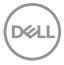

## <span id="page-26-0"></span>**Lắp đặt màn hình**

## <span id="page-26-1"></span>**Lắp chân đế - S2721D**

**CHÚ Ý: Chân đế chưa được lắp sẵn tại nhà máy.**

**CHÚ Ý: Các hướng dẫn sau đây chỉ được dùng để lắp chân đế đi kèm với màn hình của bạn. Nếu bạn lắp chân đế mua từ nguồn khác, hãy làm theo các hướng dẫn lắp đặt đi kèm với chân đế đó.**

Để lắp chân đế màn hình:

- **1.** Làm theo hướng dẫn trên nắp thùng carton để tháo chân đế khỏi đệm trên giữ nó.
- **2.** Tháo nắp VESA, chân đế và bộ nâng chân đế khỏi lớp đệm hộp.

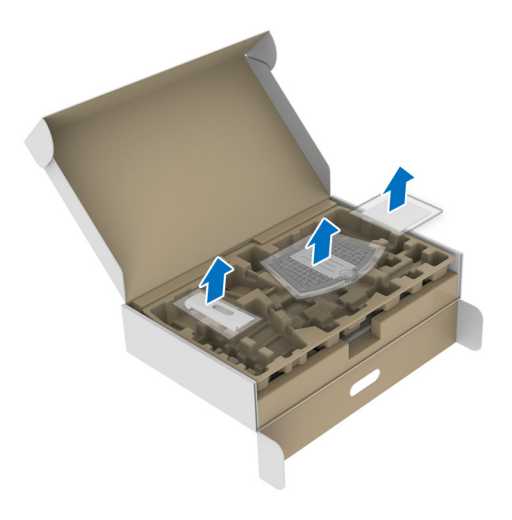

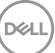

- **3.** Căn chỉnh và đặt bộ nâng chân đế lê bệ chân đế.
- **4.** Mở tay cầm vít ở đáy chân đế và xoay theo chiều kim đồng hồ để lắp chặt cum chân đế.
- **5.** Đóng tay cầm vít.

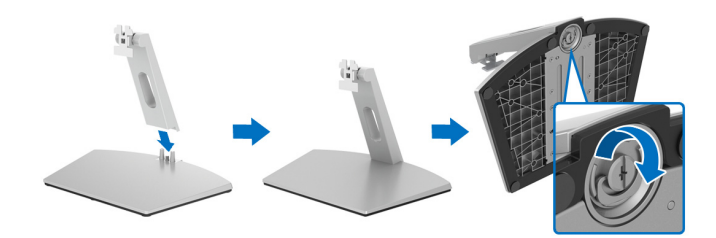

**6.** Mở nắp bảo vệ để tiếp cận khe VESA trên màn hình.

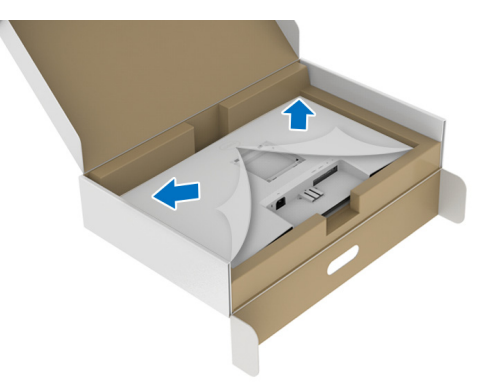

**7.** Căn chỉnh và chèn khung lắp chân đế vào rãnh ở mặt sau của màn hình cho đến khi khóa khớp vào vị trí.

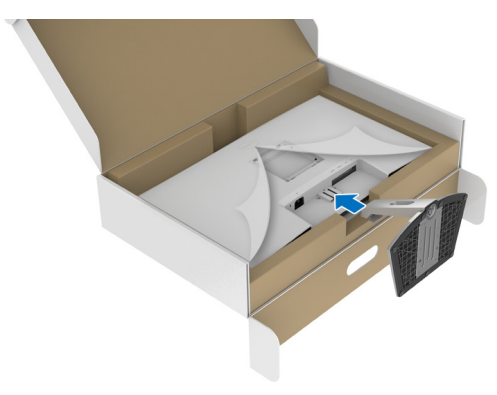

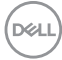

**8.** Cài đặt nắp vít VESA.

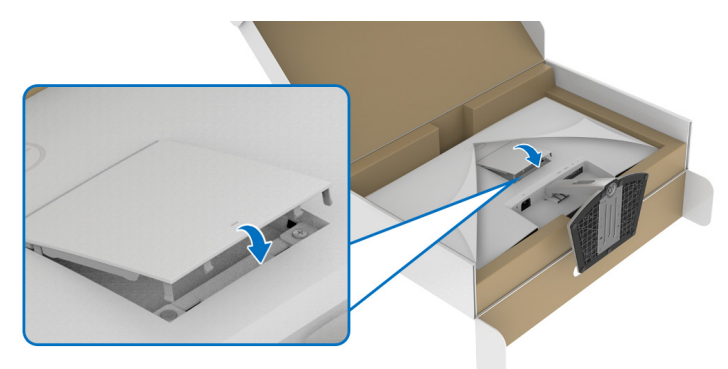

**9.** Đặt màn hình ở vị trí thẳng đứng và nhấc nắp bảo vệ ra khỏi màn hình.

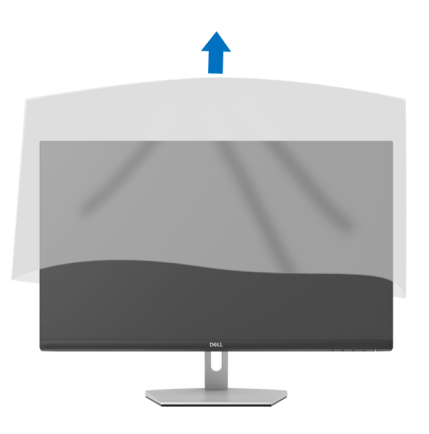

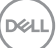

## <span id="page-29-0"></span>**Lắp chân đế - S2721DS**

**CHÚ Ý: Chân đế chưa được lắp sẵn tại nhà máy.**

**CHÚ Ý: Các hướng dẫn sau đây chỉ được dùng để lắp chân đế đi kèm với màn hình của bạn. Nếu bạn lắp chân đế mua từ nguồn khác, hãy làm theo các hướng dẫn lắp đặt đi kèm với chân đế đó.**

Để lắp chân đế màn hình:

- **1.** Làm theo hướng dẫn trên nắp thùng carton để tháo chân đế khỏi đệm trên giữ nó.
- **2.** Tháo bộ nâng chân đế và bệ chân đế khỏi lớp đệm hộp.

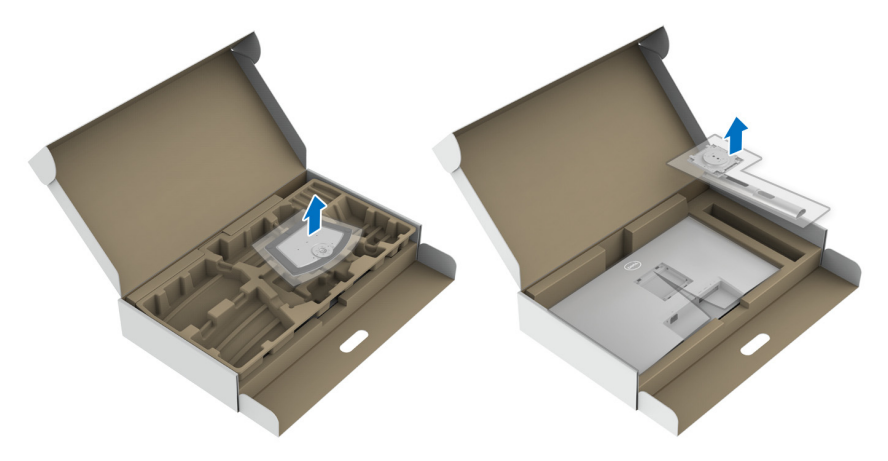

- **3.** Căn chỉnh và đặt bộ nâng chân đế lê bệ chân đế.
- **4.** Mở tay cầm vít ở đáy chân đế và xoay theo chiều kim đồng hồ để lắp chặt cụm chân đế.
- **5.** Đóng tay cầm vít.

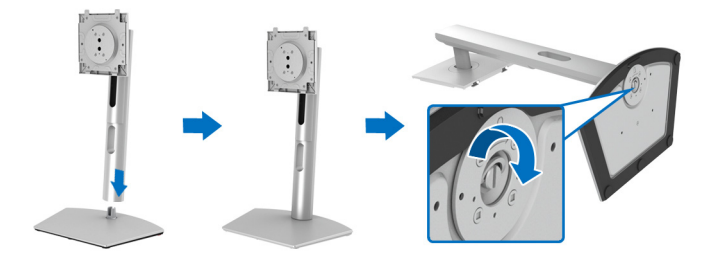

DØLI

**6.** Mở nắp bảo vệ để tiếp cận khe VESA trên màn hình.

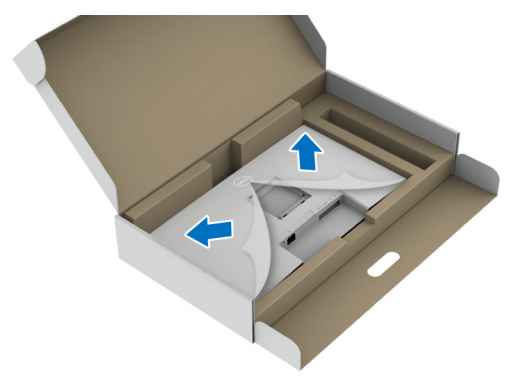

- **7.** Gắn bộ chân đế vào màn hình.
	- **a.** Căn chỉnh và trượt các tab trên bộ nâng chân đế vào khe VESA.
	- **b.** Ấn chân đế xuống cho đến khi khớp vào vị trí.

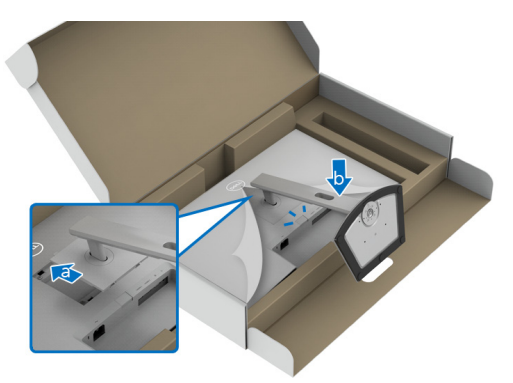

DELI

- **8.** Giữ chặt bộ nâng chân đế bằng cả hai tay và nâng màn hình lên. Sau đó đặt màn hình ở vị trí thẳng đứng trên bề mặt phẳng.
- **CHÚ Ý: Giữ chặt chân đế khi nâng màn hình để tránh hư hỏng do vô ý.**

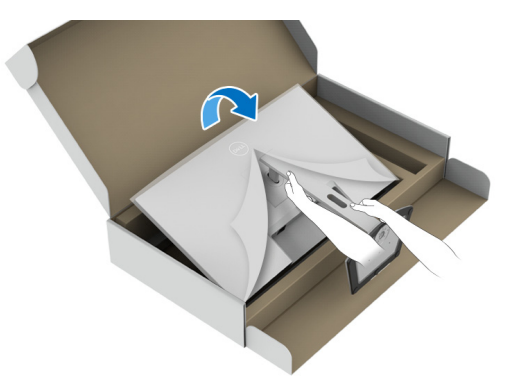

**9.** Nhấc nắp bảo vệ khỏi màn hình.

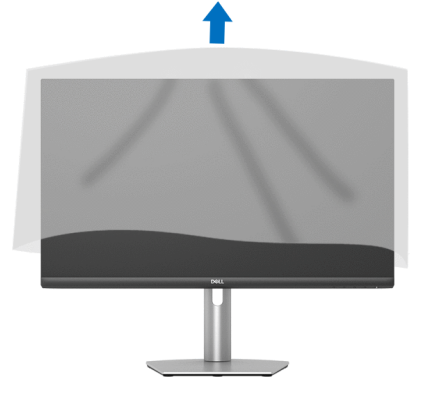

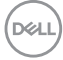

#### <span id="page-32-0"></span>**Kết nối màn hình của bạn**

- **CẢNH BÁO: Trước khi bắt đầu bất kỳ quy trình nào trong phần này, hãy làm theo** Hướng dẫn về [an toàn](#page-68-5)**.**
- **CHÚ Ý: Màn hình Dell được thiết kế để hoạt động tối ưu với cáp đi kèm của Dell. Dell không đảm bảo chất lượng và hiệu suất video khi sử dụng cáp không phải của Dell.**
- **CHÚ Ý: Luồn cáp qua khe quản lý cáp trước khi kết nối chúng.**
- **CHÚ Ý: Không kết nối tất cả các cáp vào máy tính cùng một lúc.**
- **CHÚ Ý: Hình ảnh được dụng chỉ cho mục đích minh hoạ. Giao diện của các máy tính có thể thay đổi.**

Để kết nối với màn hình của bạn với máy tính:

- **1.** Tắt máy tính của bạn và ngắt kết nối cáp nguồn.
- **2.** Kết nối cáp HDMI hoặc DisplayPort từ màn hình vào máy tính của bạn.

#### <span id="page-32-1"></span>**Kết nối cáp HDMI và cáp nguồn S2721D**

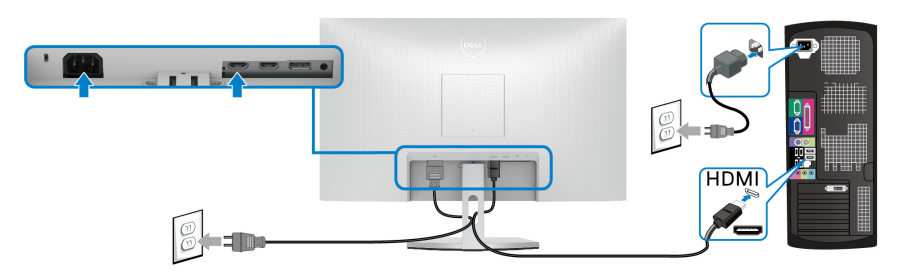

**S2721DS**

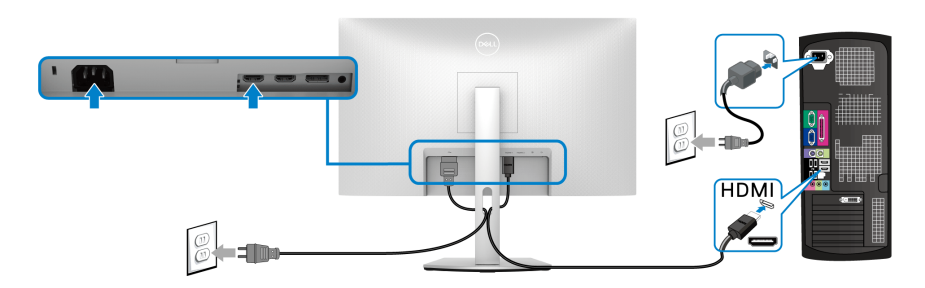

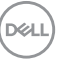

<span id="page-33-0"></span>**Kết nối cáp DisplayPort (DP sang DP) (không bắt buộc) và cáp nguồn S2721D**

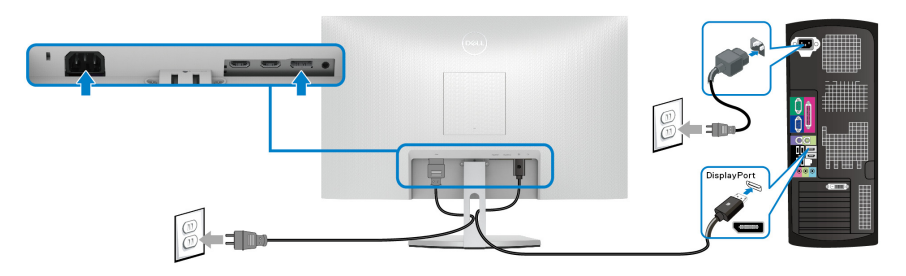

**S2721DS**

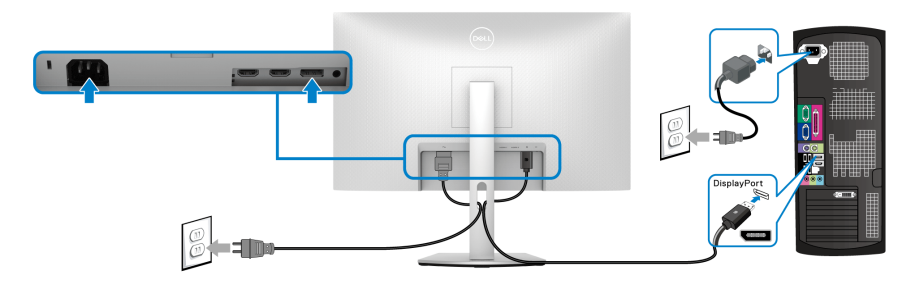

#### <span id="page-33-1"></span>**Quản lý cáp của bạn**

**S2721D S2721DS**

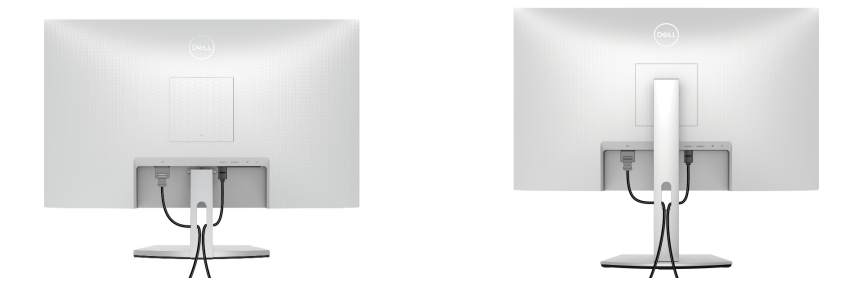

Sau khi lắp tất cả các cáp cần thiết vào màn hình và máy tính của bạn, (Xem Kết nố[i màn hình c](#page-32-0)ủa bạn về lắp cáp), sắp xếp tất cả các loại cáp như minh họa ở trên.

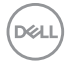

## <span id="page-34-0"></span>**Bật màn hình S2721D**

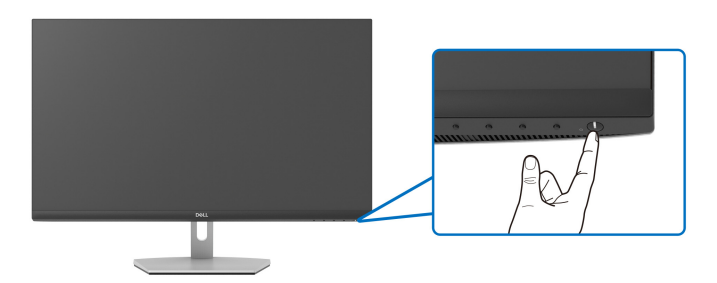

#### **S2721DS**

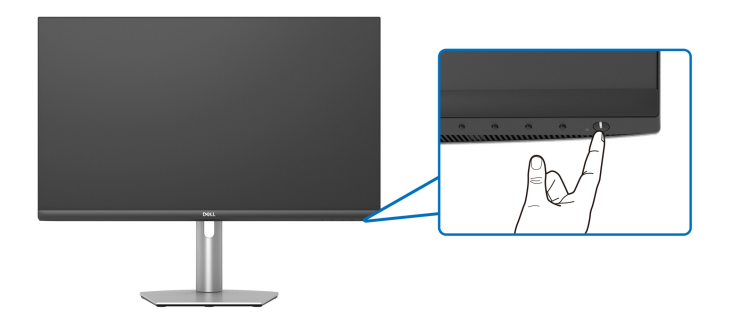

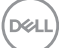

## <span id="page-35-0"></span>**Bảo vệ màn hình bằng khóa Kensington (không bắt buộc)**

Khe khóa an ninh được đặt ở dưới màn hình. (Xem [Khe khóa an toàn\)](#page-12-1)

Để biết thêm thông tin về việc sử dụng khóa Kensington (được mua riêng), hăy xem tài liệu được gửi cùng với khóa.

Gắn màn h́nh của bạn vào bàn bằng khóa an ninh Kensington.

#### **S2721D**

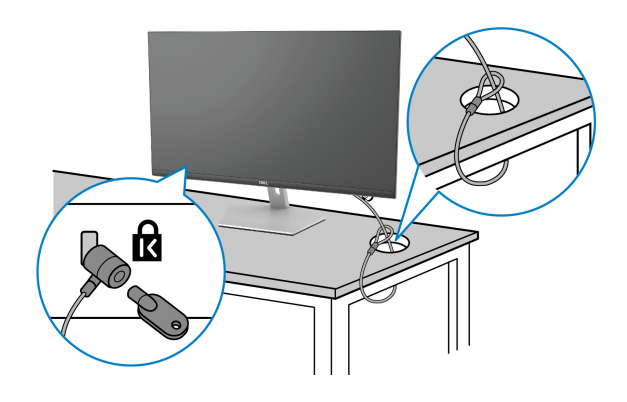

**S2721DS**

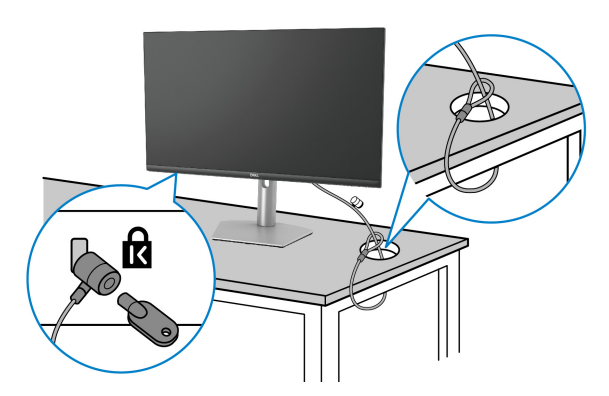

**CHÚ Ý: Hình ảnh chỉ nhằm mục đích minh họa. Hình dạng của khóa có thể thay đổi.**

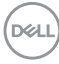

#### <span id="page-36-0"></span>**Tháo chân đế màn hình - S2721D**

**CHÚ Ý: Để tránh làm xước màn LCD khi tháo chân đế, đảm bảo phải đặt màn hình trên bề mặt sạch, mềm.**

**CHÚ Ý: Các hướng dẫn sau đây chỉ được dùng để tháo chân đế đi kèm với màn hình của bạn. Nếu bạn tháo chân đế mua từ nguồn khác, hãy làm theo các hướng dẫn lắp đặt đi kèm với chân đế đó.**

Để tháo chân đế:

- **1.** Đặt màn hình lên miếng vải hoặc đệm mềm.
- **2.** Nhấn núm trên nắp VESA để tháo khỏi mặt sau của màn hình.

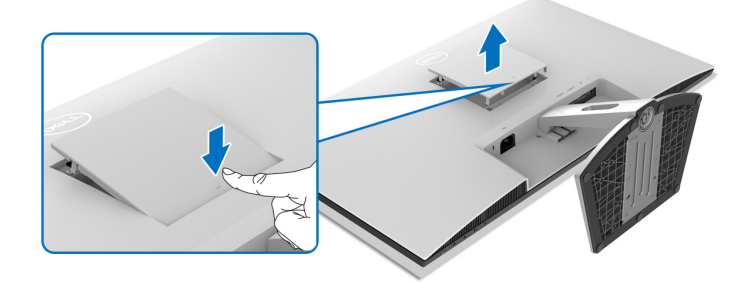

- **3.** Sử dụng tuốc nơ vít dài, đẩy chốt nhả nằm trong khoảng trống ngay phía trên chân đế.
- **4.** Sau khi nhả chốt, hãy tháo bộ chân ra đế khỏi màn hình.

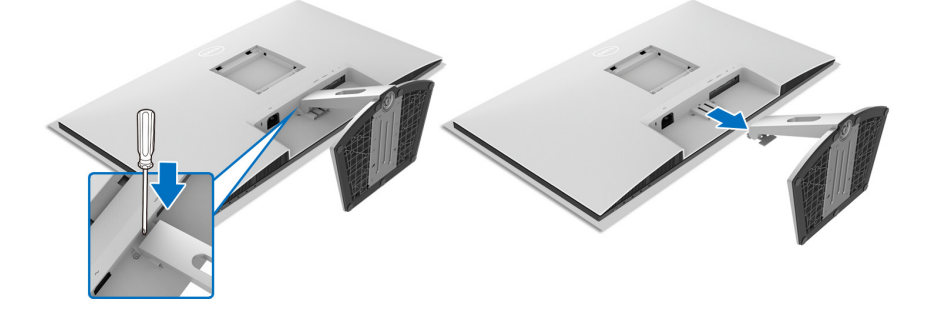

DØL

#### <span id="page-37-0"></span>**Tháo chân đế màn hình - S2721DS**

- **CHÚ Ý: Để tránh làm xước màn LCD khi tháo chân đế, đảm bảo phải đặt màn hình trên bề mặt sạch, mềm.**
- **CHÚ Ý: Các hướng dẫn sau đây chỉ được dùng để tháo chân đế đi kèm với màn hình của bạn. Nếu bạn tháo chân đế mua từ nguồn khác, hãy làm theo các hướng dẫn lắp đặt đi kèm với chân đế đó.**

Để tháo chân đế:

- **1.** Đặt màn hình lên miếng vải hoặc đệm mềm.
- **2.** Nhấn và giữ nút nhả chân đế ở phía sau màn hình.
- **3.** Nâng bộ nâng chân đế lên và lấy ra khỏi màn hình.

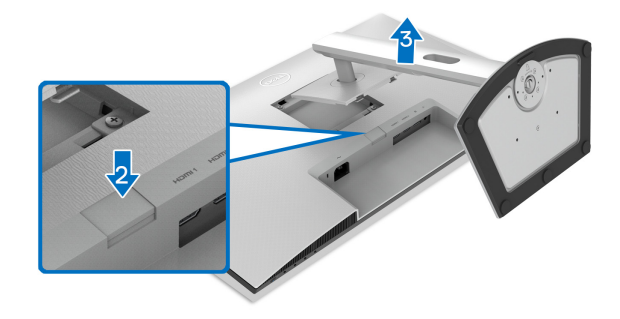

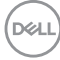

### <span id="page-38-0"></span>**VESA treo tường (tùy chọn)**

#### **S2721D**

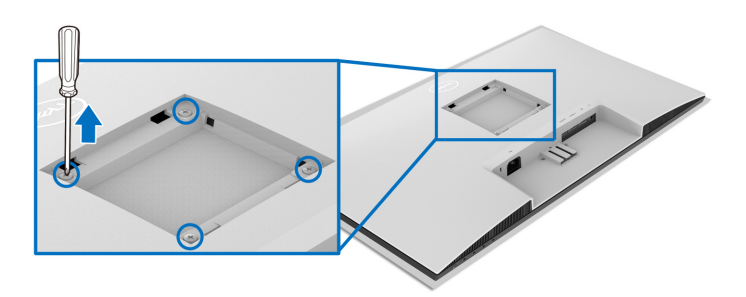

#### **S2721DS**

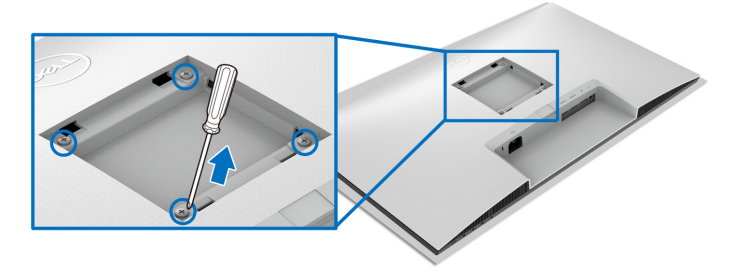

(Kích thước vít: M4 x 10 mm).

Tham khảo hướng dẫn đi kèm với bộ treo tường tương thích VESA.

- **1.** Đặt màn hình lên miếng vải hoặc đệm mềm trên bề mặt phẳng và chắc chắn.
- **2.** Tháo chân đế màn hình. (Xem Tháo chân đế [màn hình S2721D](#page-36-0) và [Tháo](#page-37-0)  chân đế [màn hình - S2721DS](#page-37-0))
- **3.** Sử dụng tuốc nơ vít Phillips, tháo bốn vít giữ nắp lưng màn hình.
- **4.** Lắp giá treo tường của bộ giá đỡ treo tường vào màn hình.
- **5.** Gắn màn hình lên tường. Để biết thêm thông tin, xem tài liệu hướng dẫn được cung cấp với bộ dụng cụ treo tường.
- **CHÚ Ý: Chỉ sử dụng với giá treo tường có trong danh sách UL hoặc CSA hoặc GS, có khả năng chịu trọng lượng hoặc tải tối thiểu 17,6 kg (S2721D/S2721DS).**

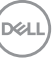

## <span id="page-39-3"></span><span id="page-39-0"></span>**Sử dụng màn hình**

## <span id="page-39-1"></span>**Bật nguồn màn hình**

Nhấn nút Nguồn để bật màn hình.

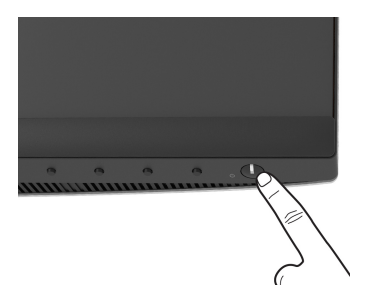

### <span id="page-39-2"></span>**Sử dụng điều khiển trên bảng điều khiển trước**

Sử dụng các nút điều khiển ở phía trước màn hình để điều chỉnh cài đặt hình ảnh.

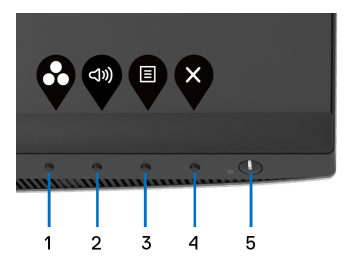

Bảng dưới đây mô tả các nút ở bảng điều khiển trước:

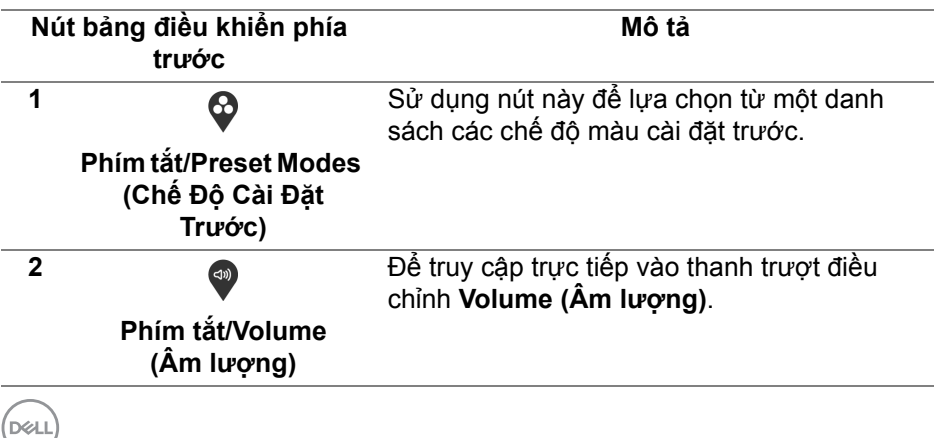

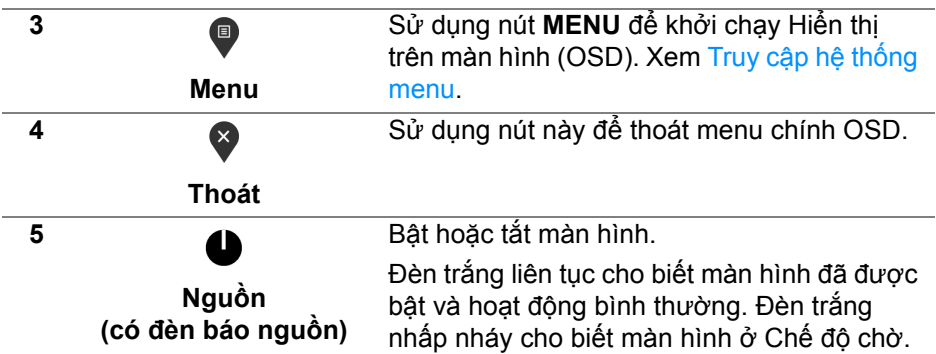

#### <span id="page-40-0"></span>**Nút bảng điều khiển phía trước**

Sử dụng các nút trên mặt trước của màn hình để điều chỉnh các cài đặt hình ảnh.

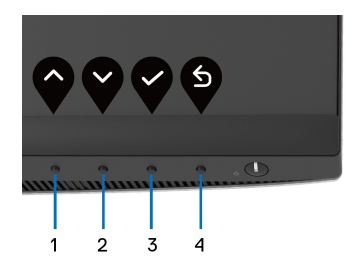

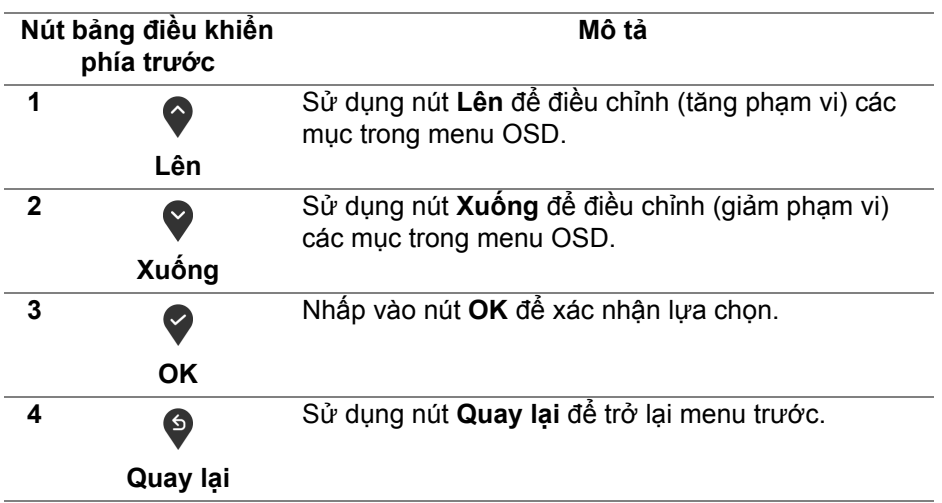

DELI

### <span id="page-41-0"></span>**Sử Dụng Menu Hiển Thị Trên Màn Hình (OSD)**

<span id="page-41-1"></span>**Truy cập hệ thống menu**

- **CHÚ Ý: Nếu bạn thay đổi các cài đặt và sau đó tiến tới menu khác hoặc thoát menu OSD, màn hình sẽ tự động lưu những thay đổi đó. Những thay đổi cũng được lưu nếu bạn thay đổi các cài đặt và sau đó chờ cho menu OSD biến mất.**
	- **1.** Nhấn nút để khởi chạy menu OSD và hiển thị menu chính.

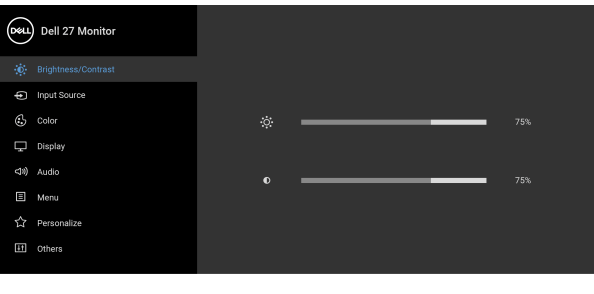

 $\bullet\bullet\bullet\bullet$ 

- **2.** Nhấn nút ♥ và ♥ để di chuyển giữa các tùy chọn cài đặt. Khi bạn di chuyển từ biểu tượng này sang biểu tượng khác, tên tùy chon được đánh dấu nổi bật. Xem bảng dưới đây về danh sách đầy đủ của tất cả các tùy chọn có sẵn cho màn hình.
- **3.** Nhấn nút  $\bullet$  hoặc  $\bullet$  hoặc  $\bullet$  một lần để kích hoạt tùy chọn được đánh dấu nổi bật.
- **CHÚ Ý: Các nút định hướng (và nút OK) được hiển thị có thể khác tùy theo menu đã chọn. Sử dụng các nút có sẵn để thực hiện lựa chọn.**
	- **4.** Sử dụng nút  $\bullet$  và  $\bullet$  để chọn thông số mong muốn.
	- **5.** Nhấn  $\blacktriangleright$  để vào menu phụ và sau đó sử dụng các nút định hướng, theo các chỉ báo trên menu, để thực hiện thay đổi.
	- **6.** Chọn nút  $\bullet$  để quay trở lại menu chính.

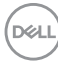

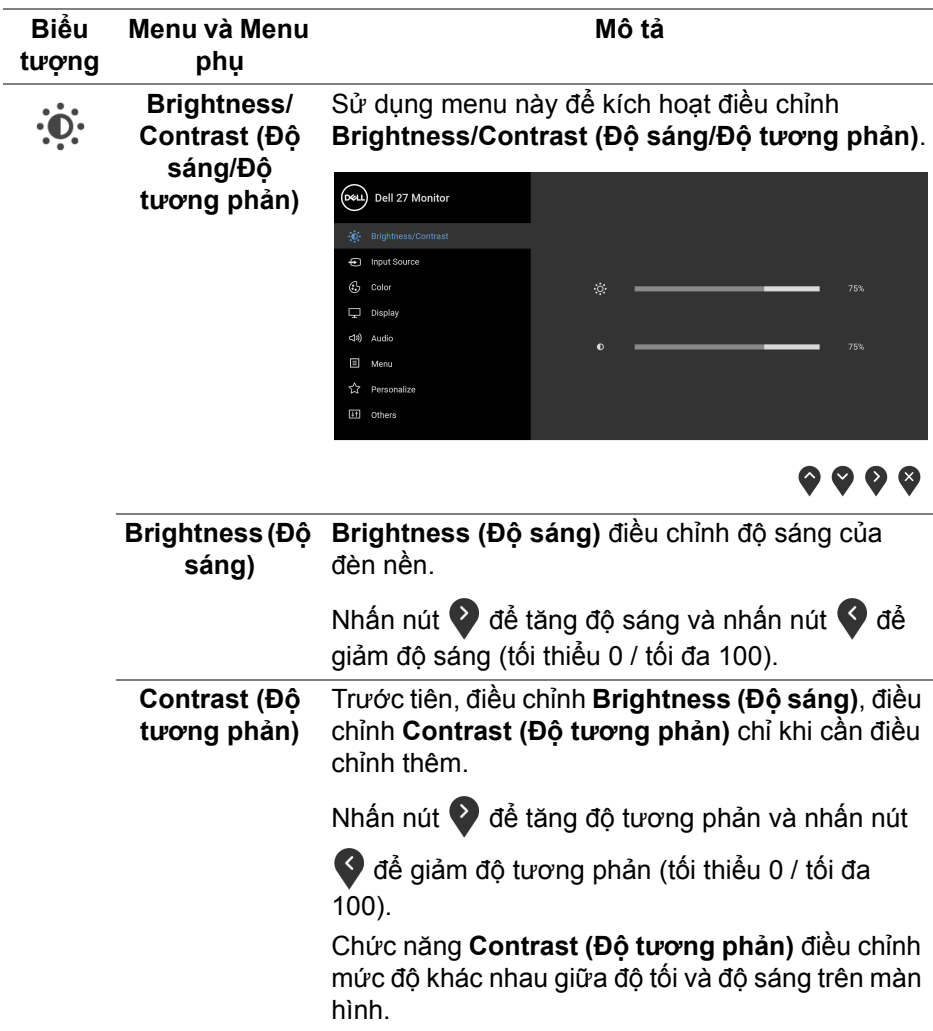

<span id="page-43-0"></span>**Input Source (Nguồn Đầu Vào)**

 $\bigoplus$ 

Sử dụng menu **Input Source (Nguồn Đầu Vào)** để chọn giữa các tín hiệu video khác nhau có thể được kết nối với màn hình của bạn.

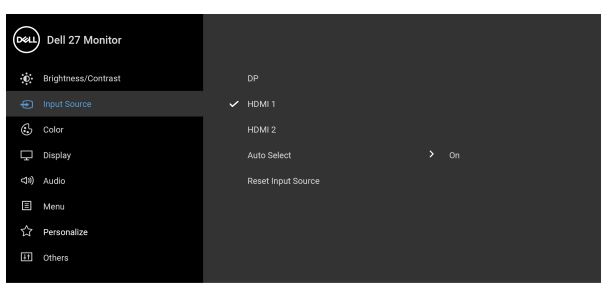

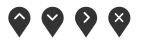

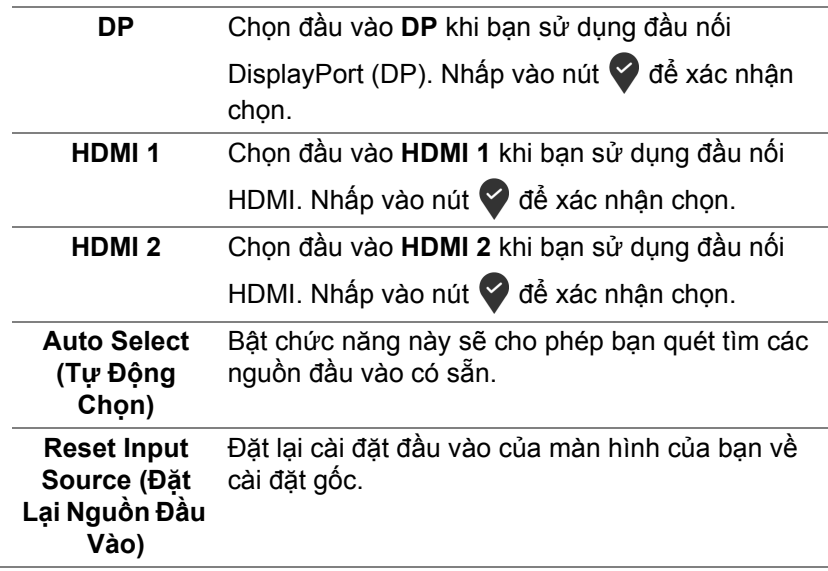

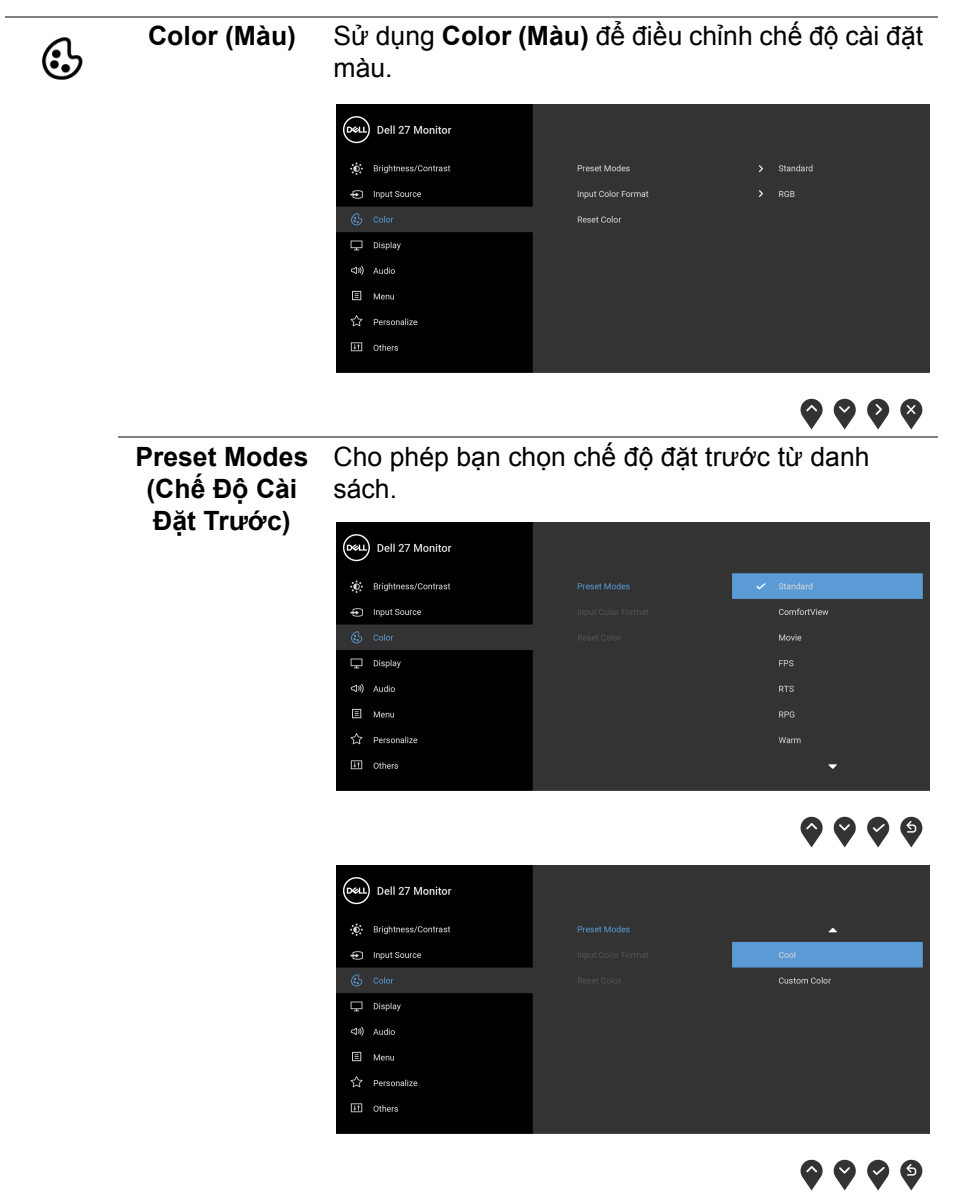

• **Standard (Tiêu chuẩn)**: Tải cài đặt màu mặc định của màn hình. Đây là chế độ cài đặt trước mặc định.

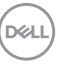

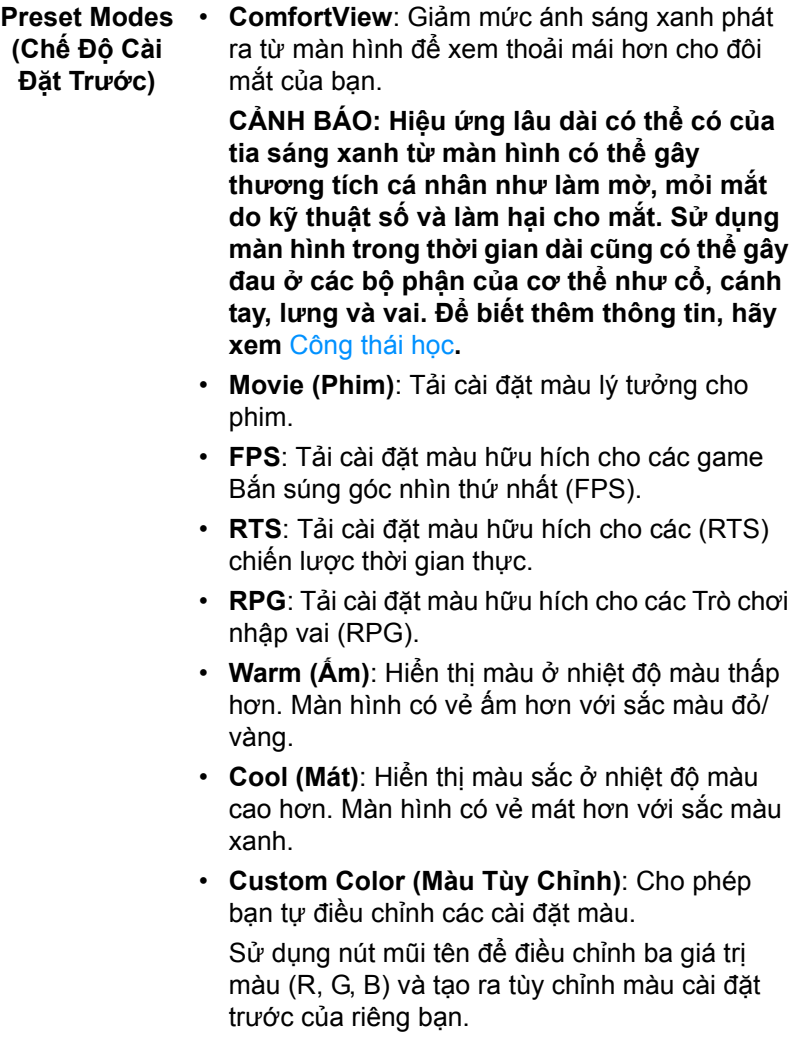

 $($ DELL

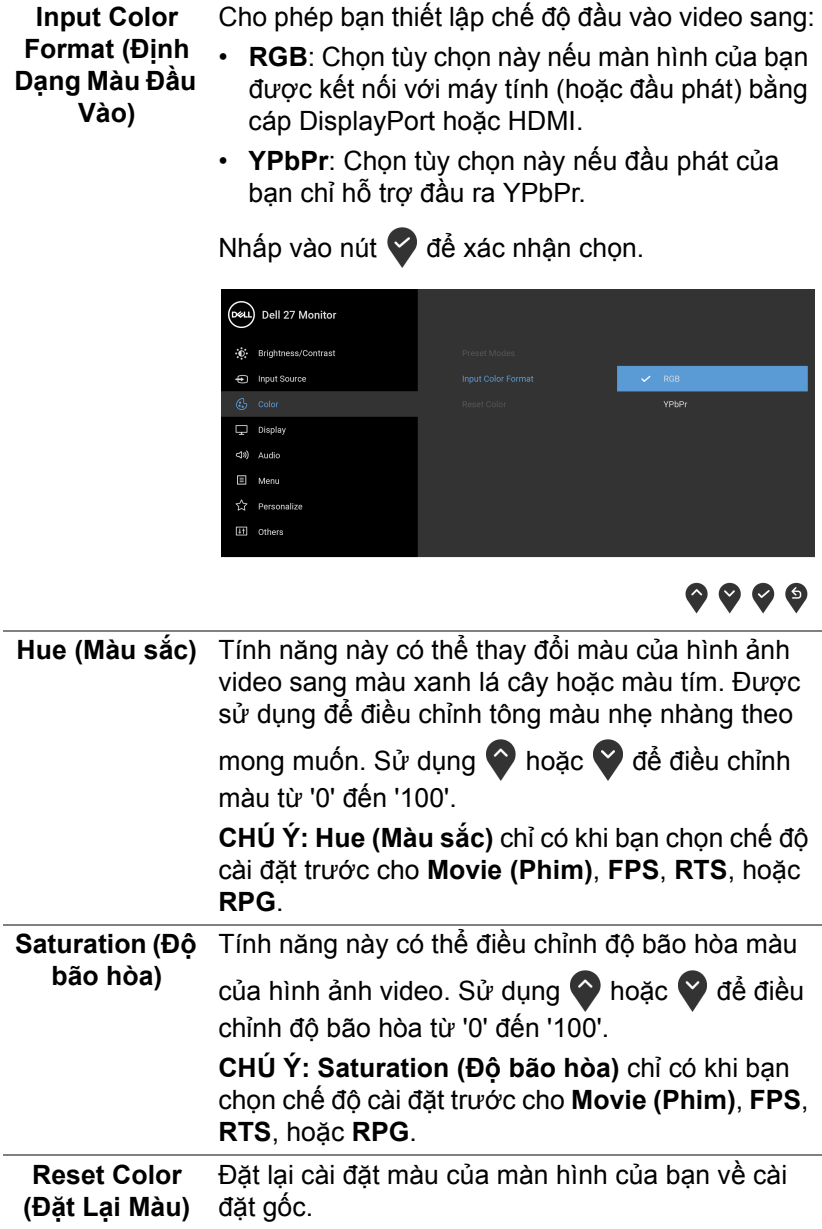

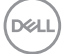

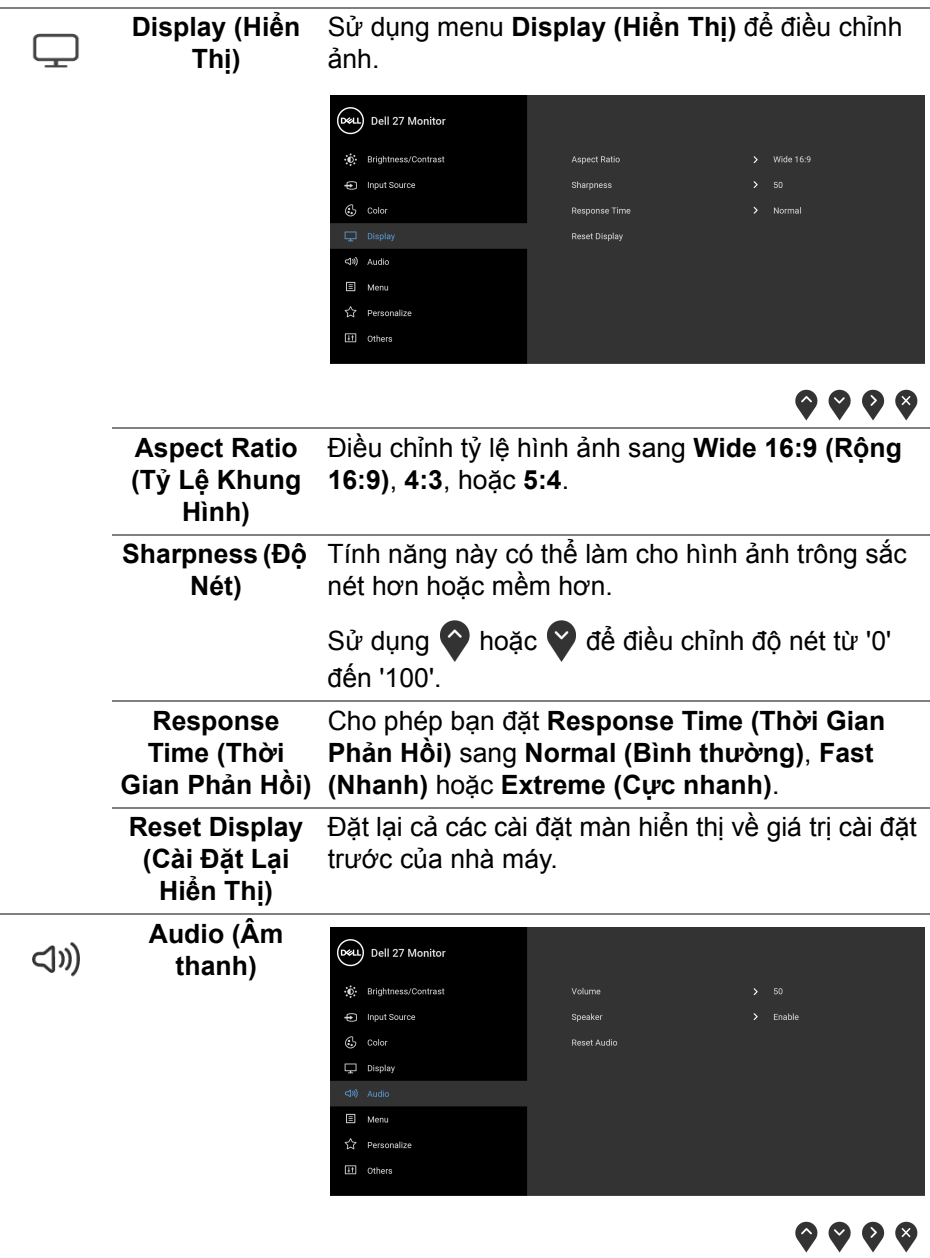

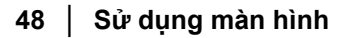

 $($ DELL

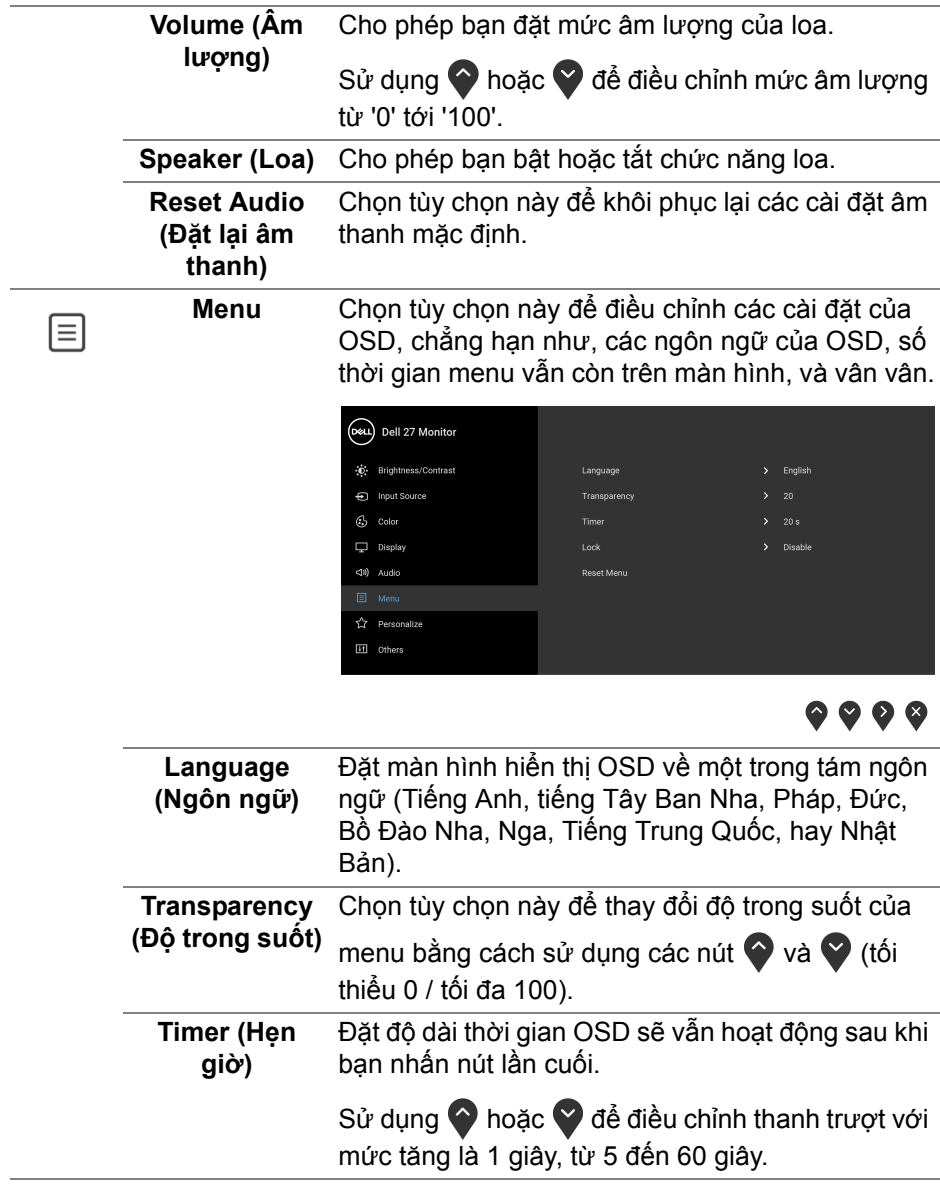

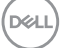

<span id="page-49-0"></span>**Lock (Khóa)** Khi các nút điều khiển trên màn hình bị khóa, bạn có thể ngăn mọi người truy cập vào phần điều khiển. Nó cũng ngăn chặn việc ngẫu nhiên kích hoạt nhiều màn hình ở thiết lập cạnh nhau.

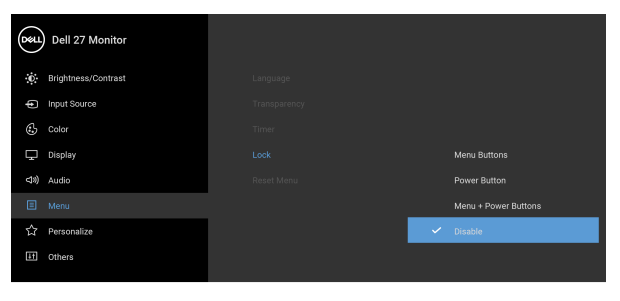

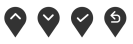

- **Menu Buttons (Nút Menu)**: Tất cả các nút chức năng/Menu (ngoại trừ nút Nguồn) đều bị khóa và người dùng không thể truy cập.
- **Power Button (Nút Nguồn)**: Chỉ nút Nguồn bị khóa và người dùng không thể truy cập.
- **Menu + Power Buttons (Nút Menu + Nguồn)**: Cả nút chức năng/Menu và Nguồn đều bị khóa và người dùng không thể truy cập.

Cài đặt mặc định là **Disable (Tắt)**.

Cách khóa khác [với các nút chức năng/Menu]: Bạn cũng có thể nhấn và giữ nút chức năng/Menu bên cạnh nút Nguồn trong 4 giây để đặt các tùy chon khóa.

**CHÚ Ý:** Để mở khóa (các) nút, nhấn và giữ nút chức năng/Menu bên cạnh nút Nguồn trong 4 giây.

**Reset Menu (Đặt Lại Menu)** của nhà máy.Đặt lại cả các cài đặt OSD về giá trị cài đặt trước

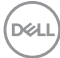

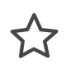

**Personalize Cá nhân hóa**)

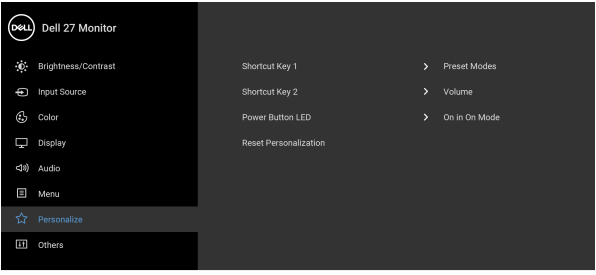

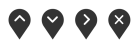

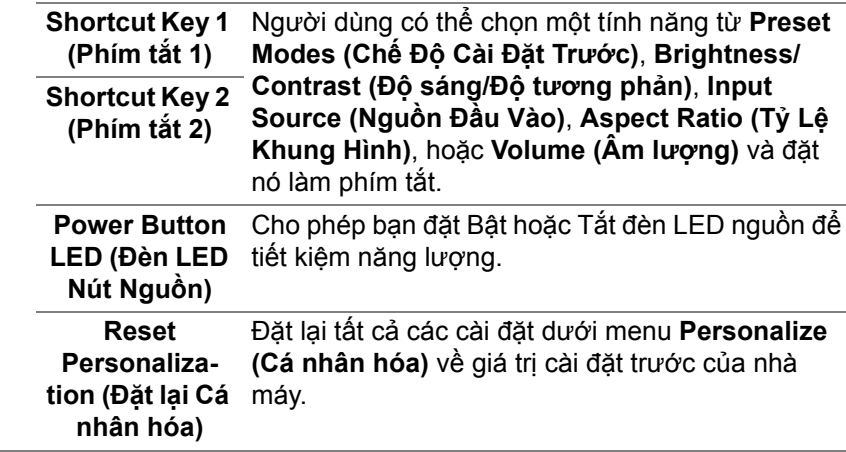

(dell

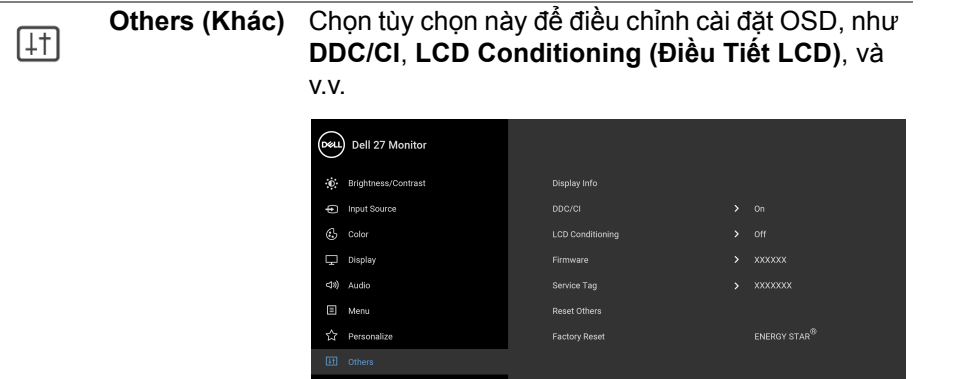

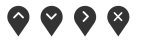

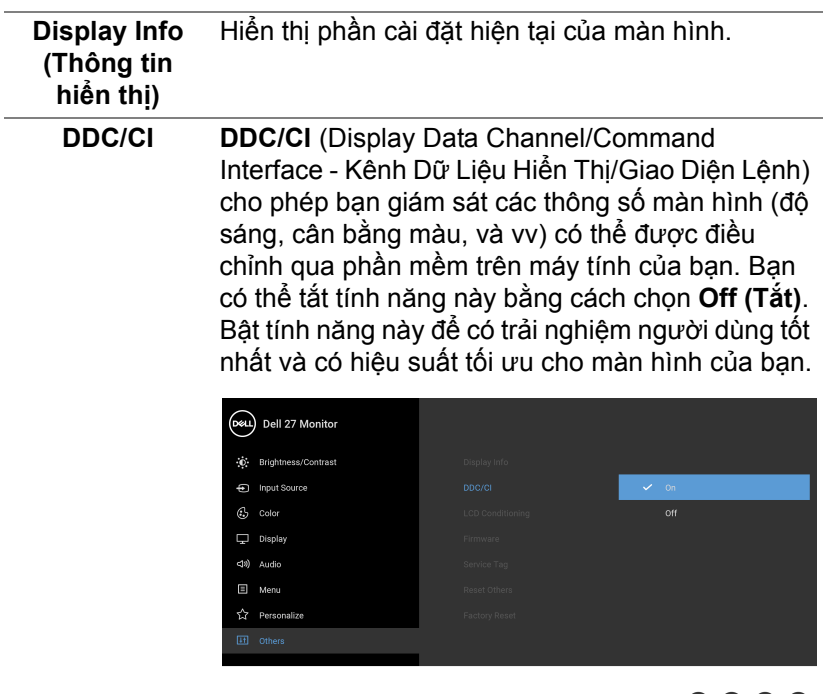

 $\bullet$   $\bullet$   $\bullet$ 

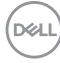

**LCD Conditioning (Điều Tiết LCD)** thể mất một lúc để chạy. Bạn có thể bật tính năng Giúp giảm bớt hiện tượng lưu ảnh. Tùy thuộc vào mức độ của hiện tượng lưu ảnh, chương trình có này bằng cách chọn **On (Bật)**.

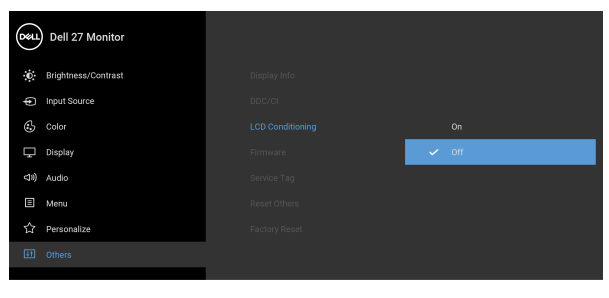

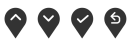

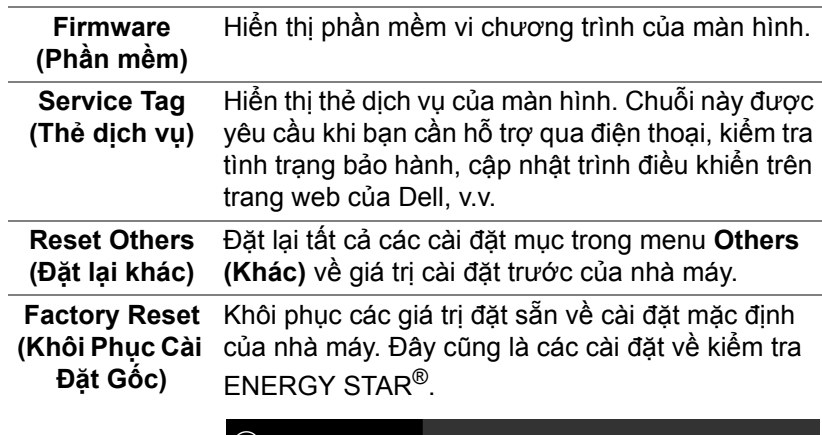

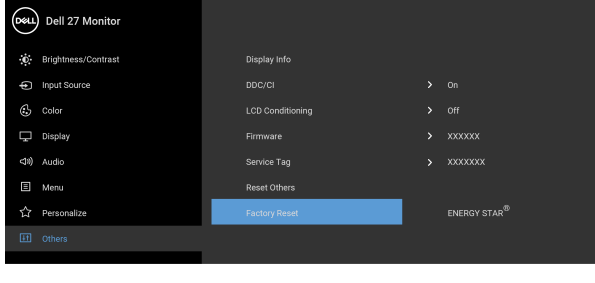

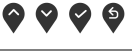

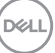

#### <span id="page-53-0"></span>**Thông báo cảnh báo OSD**

Khi màn hình không hỗ trợ chế độ độ phân giải cụ thể nào đó, bạn sẽ thấy có thông báo sau:

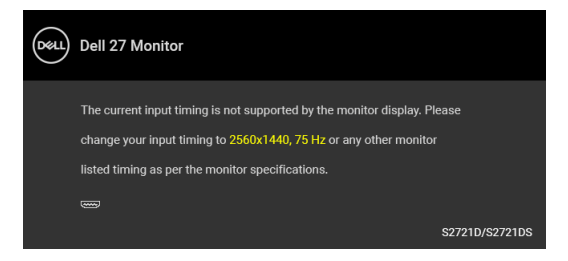

Điều này có nghĩa là màn hình không thể đồng bộ với các tín hiệu mà nó nhận được từ máy tính. Xem Thông số [màn hình](#page-14-0) để biết phạm vi tần số ngang và dọc mà màn hình này có thể xử lý được. Chế độ đề xuất là 2560 x 1440.

**CHÚ Ý: Thông báo này có thể hơi khác tùy theo tín hiệu đầu vào được kết nối.**

Khi bạn điều chỉnh mức **Brightness (Độ sáng)** lần đầu tiên, thông báo sau sẽ xuất hiện:

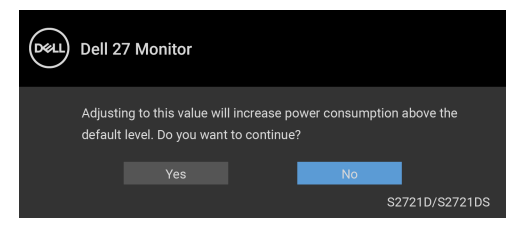

**CHÚ Ý: Nếu bạn chọn Yes (Có), thông báo sẽ không xuất hiện vào lần tới khi bạn có ý định thay đổi cài đặt Brightness (Độ sáng).**

Bạn sẽ thấy thông báo sau trước khi chức năng **DDC/CI** bị tắt:

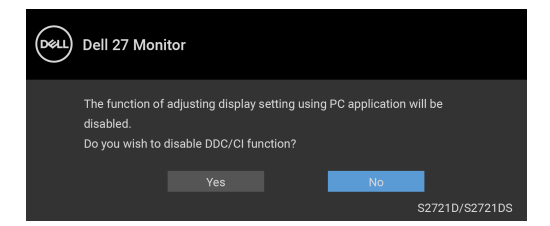

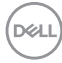

Bạn sẽ thấy thông báo sau trước khi chức năng **Lock (Khóa)** được kích hoạt:

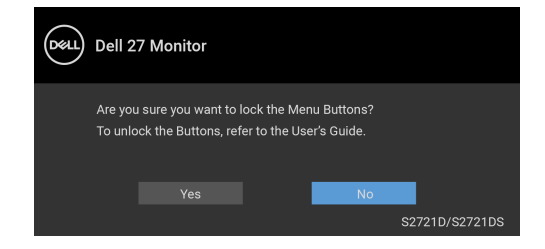

**CHÚ Ý: Thông báo này có thể hơi khác tùy theo thiết lập được chọn.**

Khi màn hình vào Chế độ chờ, thông báo sau sẽ xuất hiện:

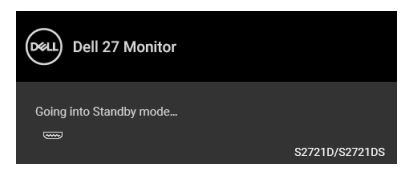

Bật máy tính và đánh thức màn hình để truy cập lại vào [OSD.](#page-41-0)

**CHÚ Ý: Thông báo này có thể hơi khác tùy theo tín hiệu đầu vào được kết nối.**

OSD chỉ hoạt động trong chế độ hoạt động bình thường. Nếu bạn nhấn bất kỳ nút nào ngoại trừ nút nguồn trong Chế độ chờ, thông báo sau sẽ xuất hiện tùy thuộc vào đầu vào được chọn:

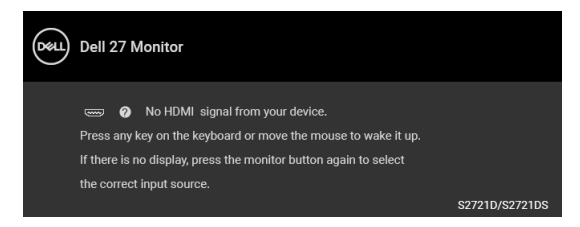

Bật máy tính và màn hình để truy cập lại vào [OSD.](#page-41-0)

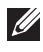

**CHÚ Ý: Thông báo này có thể hơi khác tùy theo tín hiệu đầu vào được kết nối.**

Nếu đầu vào HDMI hoặc DisplayPort được chọn và cáp tượng ứng không được kết nối, một hộp thoại nổi như hình dưới đây sẽ xuất hiện.

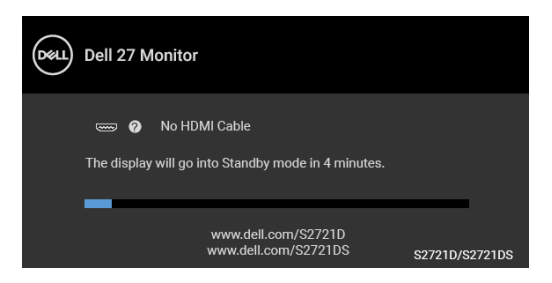

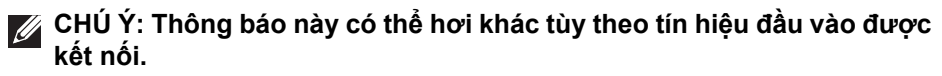

Khi **Factory Reset (Khôi Phục Cài Đặt Gốc)** được chọn, thông báo sau sẽ xuất hiện:

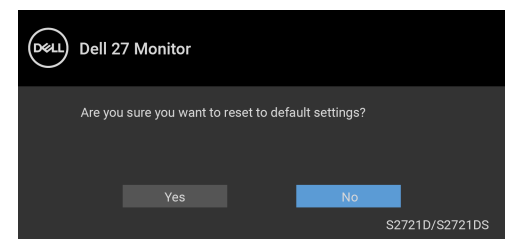

Xem Xử [lý s](#page-61-2)ự cố để biết thêm thông tin.

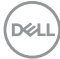

## <span id="page-56-0"></span>**Cài đặt độ phân giải tối đa**

Để đặt độ phân giải tối đa cho màn hình:

Trong Windows® 7, Windows® 8, và Windows® 8.1:

- **1.** Chỉ với Windows® 8 và Windows® 8.1, chọn ô Màn hình nền để chuyển sang màn hình nền cổ điển.
- **2.** Nhấp chuột phải vào màn hình nền, nhấp **Độ Phân Giải Màn Hình**.
- **3.** Nhấp vào danh sách thả xuống của **Độ Phân Giải Màn Hình** và chọn **2560 x 1440**.
- **4.** Nhấp vào **OK**.

Trong Windows® 10:

- **1.** Nhấp chuột phải vào màn hình nền, nhấp **Cài đặt màn hình**.
- **2.** Nhấp vào **Thiết đặt hiển thị nâng cao**.
- **3.** Nhấp vào danh sách thả xuống của **Độ phân giải** và chọn **2560 x 1440**.
- **4.** Nhấp vào **Áp dụng**.

Nếu bạn không nhìn thấy 2560 x 1440 như tùy chọn, bạn có thể cần phải cập nhật trình điều khiển đồ họa của bạn. Tùy thuộc vào máy tính của bạn, hãy hoàn thành một trong các bước sau đây:

Nếu bạn có máy tính để bàn hoặc máy tính xách tay Dell:

• Đi đến [https://www.dell.com/support,](https://www.dell.com/support) nhập thẻ dịch vụ, và tải về trình điều khiển mới nhất cho cạc đồ họa của bạn.

Nếu máy tính của bạn không phải là máy Dell (di động hoặc để bàn):

- Đi đến trang web hỗ trợ cho máy tính của bạn và tải về các trình điều khiển đồ họa mới nhất.
- Đi đến trang web cạc đồ họa của bạn và tải về các trình điều khiển đồ họa mới nhất.

DØL

#### <span id="page-57-0"></span>**Sử dụng nghiêng, xoay và kéo thẳng**

**CHÚ Ý: Các hướng dẫn sau đây chỉ được dùng để lắp chân đế đi kèm với màn hình của bạn. Nếu bạn lắp chân đế mua từ nguồn khác, hãy làm theo các hướng dẫn lắp đặt đi kèm với chân đế đó.**

Với chân đế được lắp vào màn hình, bạn có thể chỉnh màn hình để có góc nhìn thoải mái nhất.

<span id="page-57-1"></span>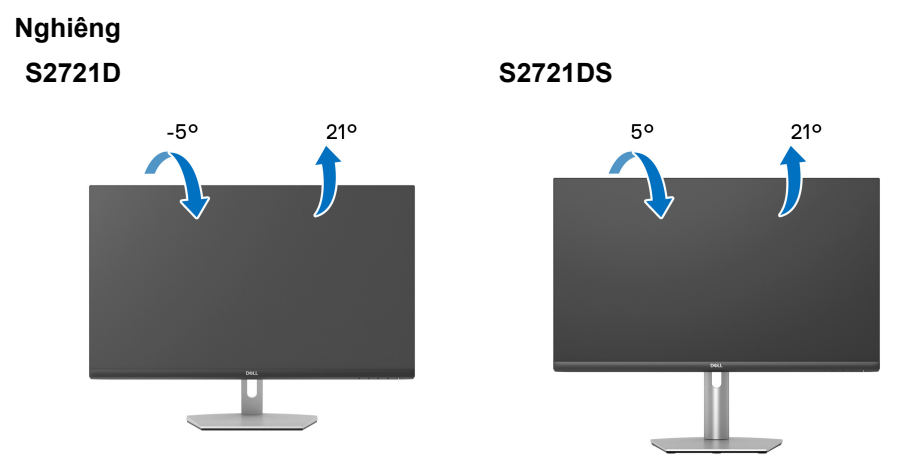

**CHÚ Ý: Chân đế không được lắp đặt tại nhà máy khi được vận chuyển.**

<span id="page-57-2"></span>**Xoay (chỉ với S2721DS)**

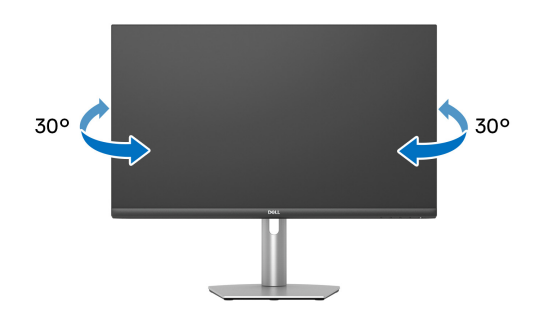

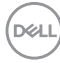

<span id="page-58-0"></span>**Kéo thẳng (chỉ với S2721DS)**

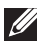

**CHÚ Ý: Chân đế kéo thẳng đến 110 mm. Hình dưới đây minh họa cách kéo thẳng chân đế.**

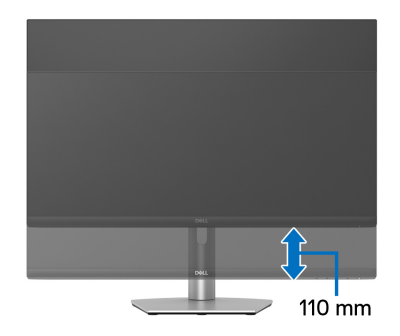

#### <span id="page-58-1"></span>**Xoay màn hình (chỉ với S2721DS)**

Trước khi xoay màn hình, phải kéo thẳng màn hình hoàn toàn và nghiêng lên hoàn toàn để tránh va vào cạnh dưới của màn hình.

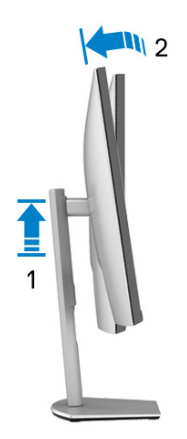

DELI

#### <span id="page-59-0"></span>**Xoay theo chiều kim đồng hồ**

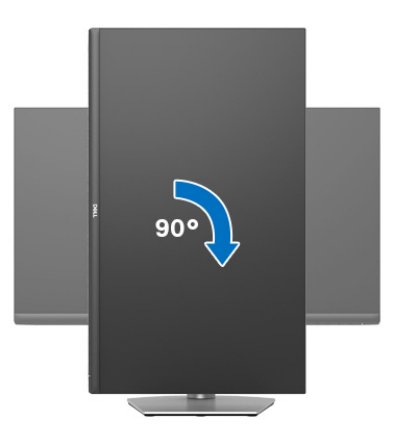

<span id="page-59-1"></span>**Xoay ngược chiều kim đồng**

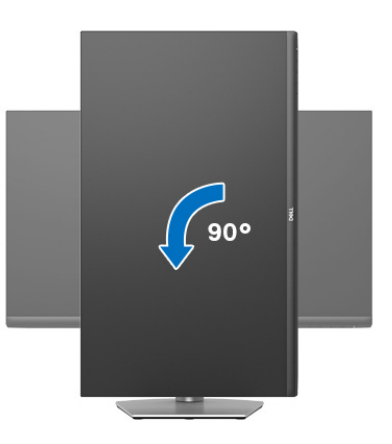

- **CHÚ Ý: Để sử dụng chức năng Xoay Hiển Thị (giao diện Phong cảnh ngược với Chân dung) với máy tính Dell, bạn cần có trình điều khiển đồ họa cập nhật không kèm theo màn hình này. Để tải về trình điều khiển đồ họa, đi đến** [www.dell.com/support](https://www.dell.com/support) **và xem phần Tải xuống của**  Trình điều khiển Video để có các bản cập nhật trình điều khiển mới **nhất.**
- **CHÚ Ý: Trong chế độ Chân dung, bạn có thấy hiệu suất suy giảm khi sử dụng các ứng dụng chuyên sâu về đồ họa, chẳng hạn như chơi game 3D.**

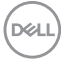

### <span id="page-60-0"></span>**Điều chỉnh cài đặt hiển thị xoay cho hệ thống của bạn**

Sau khi bạn đã xoay màn hình, cần phải hoàn thành các bước dưới đây để điều chỉnh Cài Đặt Hiển Thị Xoay cho hệ thống của bạn.

**CHÚ Ý: Nếu bạn đang sử dụng màn hình với máy tính không phải là máy Dell, thì bạn cần phải đi đến trang web trình điều khiển đồ họa hoặc trang web của nhà sản xuất máy tính của bạn để biết thông tin về việc xoay 'nội dung' trên màn hình của bạn.**

Để điều chỉnh Cài Đặt Hiển Thị Xoay:

- **1.** Nhấp chuột phải vào màn hình nền, nhấp **Thuộc tính**.
- **2.** Chọn tab **Thiết đặt** và nhấp vào **Chuyên sâu**.
- **3.** Nếu bạn có card đồ họa ATI, chọn tab **Xoay** và đặt kiểu xoay ưa thích.
- **4.** Nếu bạn có cạc đồ họa NVIDIA, nhấp vào tab **NVIDIA**, ở cột tay trái, chọn **NVRotate**, sau đó chọn kiểu xoay ưa thích.
- **5.** Nếu bạn có cạc đồ họa Intel®, chọn tab đồ họa **Intel**, nhấp vào **Thuộc Tính Đồ Họa**, chọn tab **Xoay**, sau đó chọn kiểu xoay ưa thích.
- **CHÚ Ý: Nếu bạn không nhìn thấy tùy chọn xoay hoặc nó không hoạt động tốt, đi đến** [www.dell.com/support](https://www.dell.com/support) **và tải về trình điều khiển mới nhất cho cạc đồ họa của bạn.**

DØL

## <span id="page-61-2"></span><span id="page-61-0"></span>**Xử lý sự cố**

**CẢNH BÁO: Trước khi bắt đầu bất kỳ quy trình nào trong phần này, hãy làm theo** Hướng dẫn về [an toàn](#page-68-5)**.**

#### <span id="page-61-1"></span>**Tự kiểm tra**

Màn hình của bạn có tính năng tự kiểm tra cho phép bạn kiểm tra xem màn hình của bạn có hoạt động tốt hay không. Nếu màn hình và máy tính của bạn được kết nối đúng cách nhưng màn hình vẫn tối, chạy tự kiểm tra màn hình bằng cách thực hiện các bước sau:

- **1.** Tắt cả máy tính và màn hình.
- **2.** Ngắt cáp video khỏi máy tính.
- **3.** Bật màn hình.

Hộp thoại nổi sẽ xuất hiện trên màn hình (trên nền đen), nếu màn hình không nhận biết được tín hiệu video và đang hoạt động tốt. Trong khi ở chế độ tự kiểm tra, đèn LED vẫn có màu trắng. Ngoài ra, tùy thuộc vào đầu vào được chọn, một trong các hộp thoại được hiển thị dưới đây sẽ tiếp tục cuộn qua màn hình.

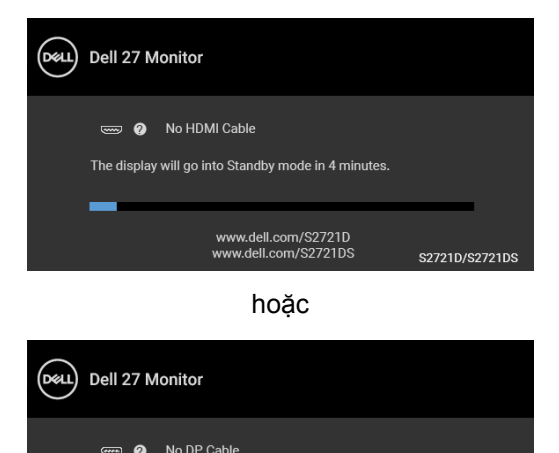

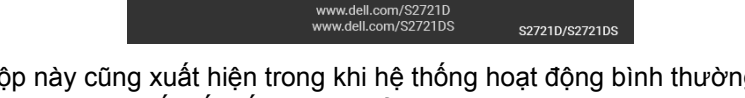

The display will go into Standby mode in 4 minutes.

**4.** Hộp này cũng xuất hiện trong khi hệ thống hoạt động bình thường, nếu cáp video bị ngắt kết nối hoặc bị hỏng.

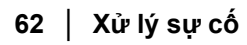

DØLI

**5.** Tắt màn hình của bạn và kết nối lại cáp video; sau đó bật cả máy tính và màn hình.

Nếu màn hình của bạn vẫn trống sau khi đã sử dụng các bước trước đó, hãy kiểm tra bộ điều khiển video và máy tính, do màn hình của ban vẫn hoạt động tốt.

#### <span id="page-62-0"></span>**Chẩn đoán tích hợp**

Màn hình của bạn có công cụ chẩn đoán tích hợp giúp xác định sự bất thường của màn hình bạn đang gặp phải là do vấn đề của màn hình, hoặc do máy tính và cạc video.

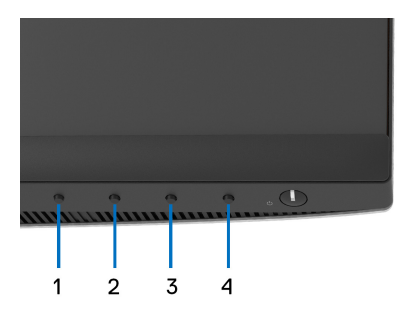

Để chạy chẩn đoán tích hợp:

- **1.** Đảm bảo màn hình sạch sẽ (không có bụi trên bề mặt màn hình).
- **2.** nhấn và giữ **Nút 4** trong khoảng 4 giây cho đến khi một menu nổi lên.
- **3.** Sử dụng **Nút 1** hoặc **Nút 2** để chọn công cụ chẩn đoán  $\frac{1}{2}$  và sử dụng **Nút 3** để xác nhận. Một mẫu kiểm tra màu xám xuất hiện ở đầu chương trình chẩn đoán.
- **4.** Cẩn thận kiểm tra bất thường của màn hình.
- **5.** nhấn **Nút 1** một lần nữa để thay đổi các mẫu kiểm tra.
- **6.** Lặp lại bước 4 và 5 để kiểm tra màn hình hiển thị trong màn hình màu đỏ, màu xanh lá cây, xanh dương, đen, trắng, và màn hình văn bản.
- **7.** nhấn **Nút 1** để kết thúc chương trình chẩn đoán.

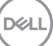

## <span id="page-63-0"></span>**Vấn đề thường gặp**

Bảng sau có các thông tin chung về các vấn đề bạn thường gặp phải với màn hình và các giải pháp có thể áp dụng:

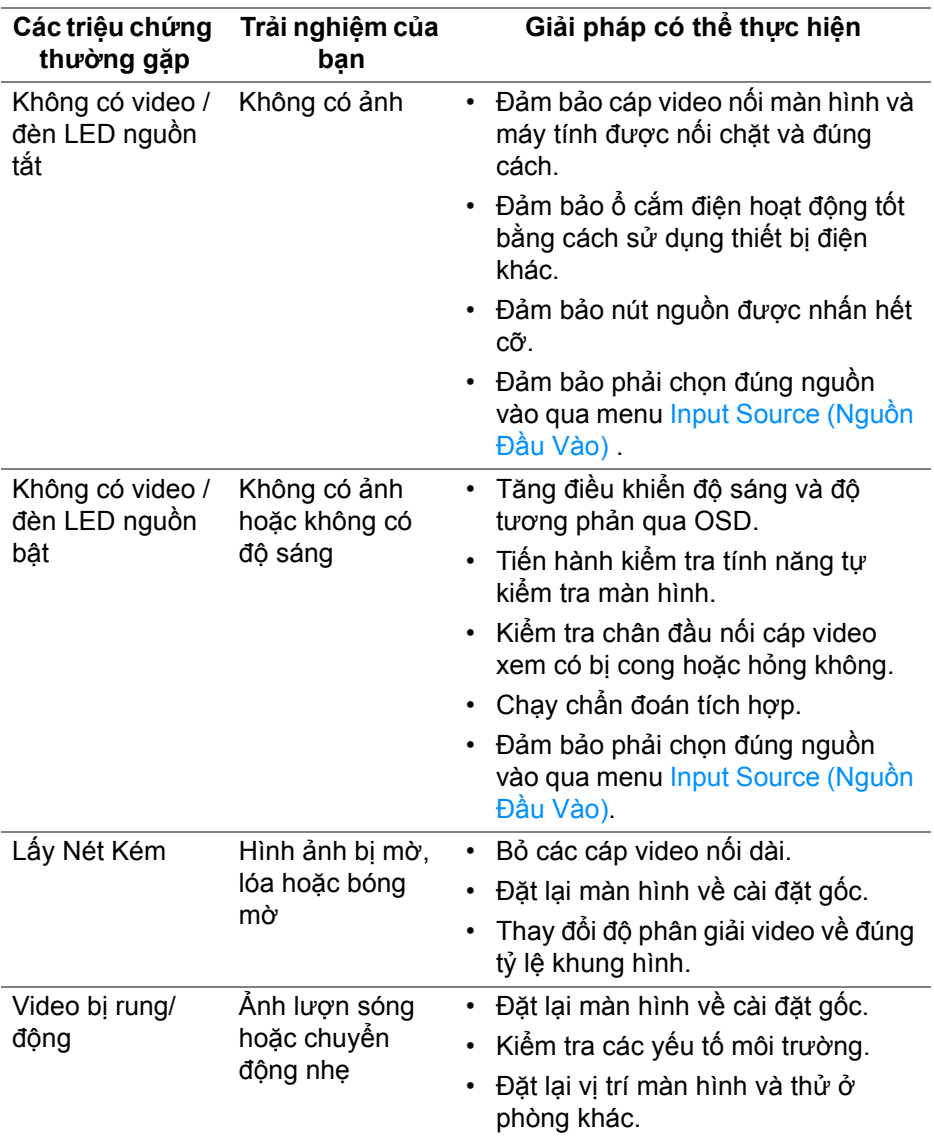

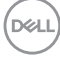

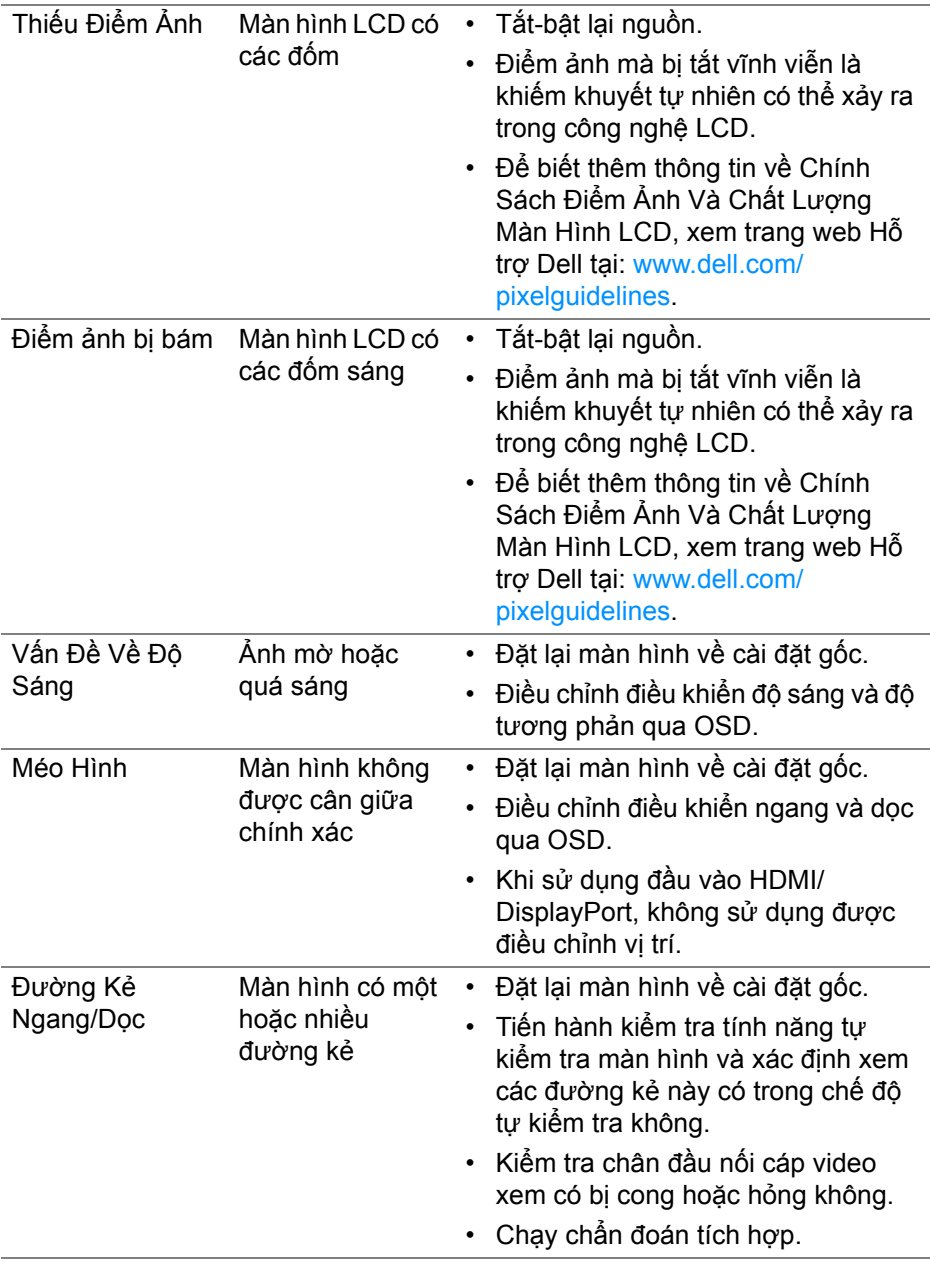

(dell

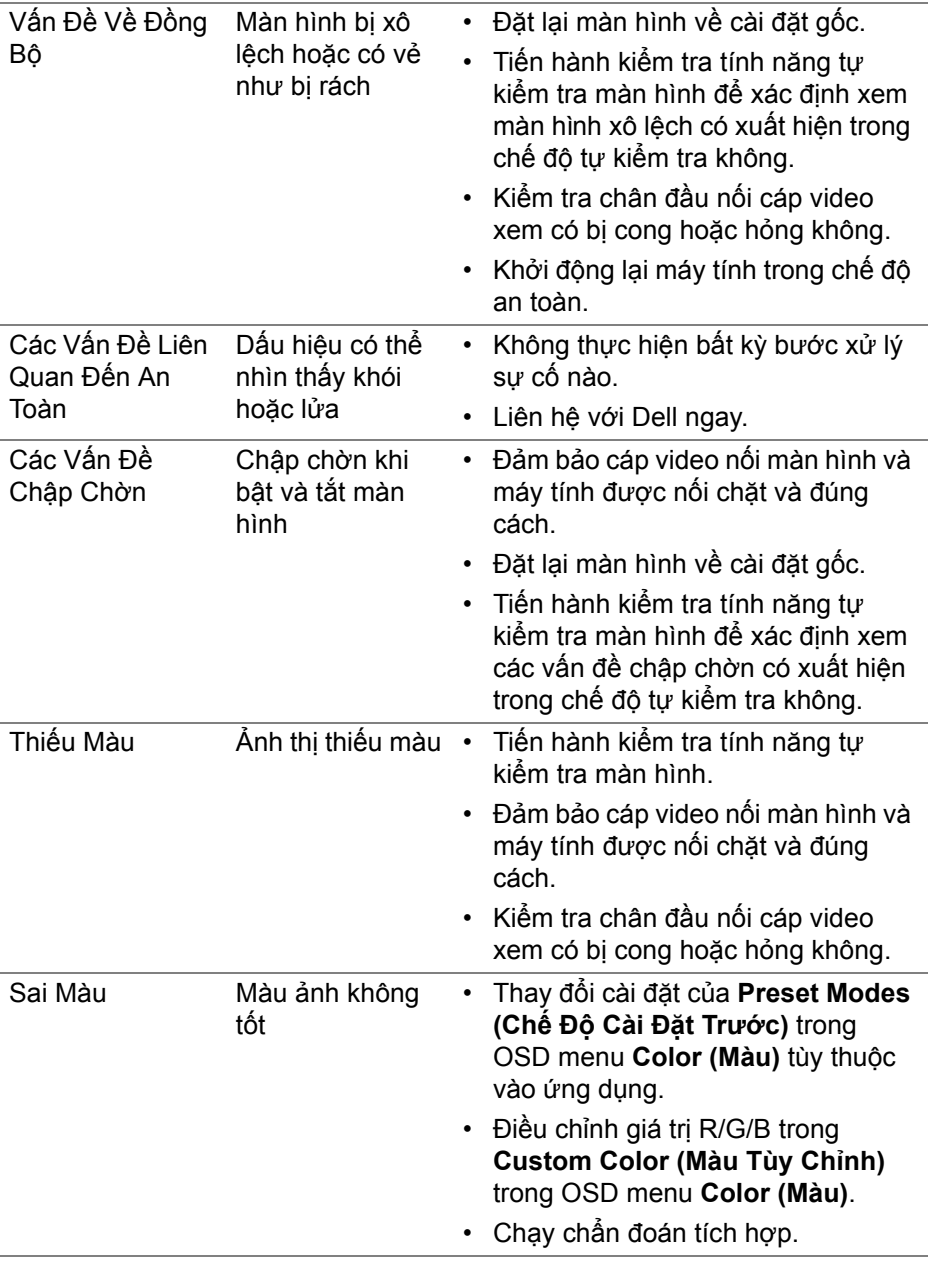

**66 │ Xử lý sự cố**

 $($ DELL

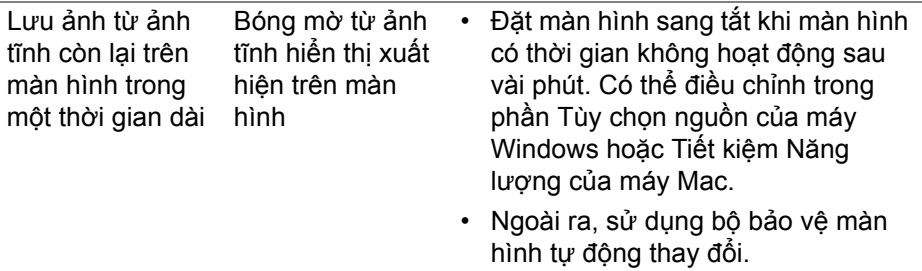

## <span id="page-66-0"></span>**Vấn đề cụ thể theo sản phẩm**

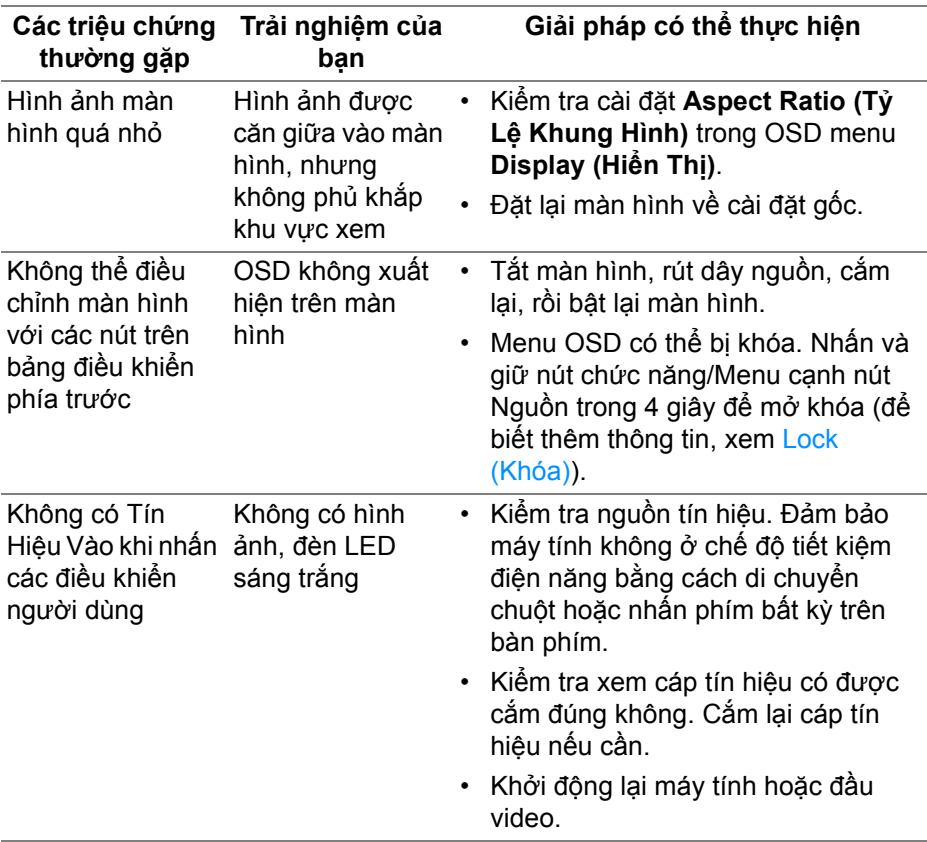

DELI

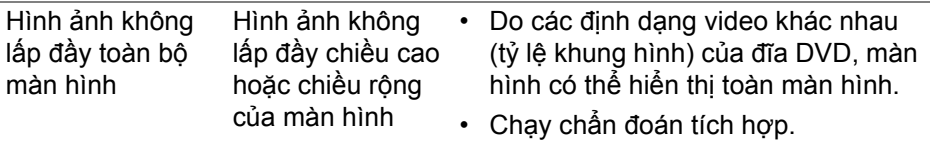

## <span id="page-67-0"></span>**Vấn Đề Cụ Thể Theo Loa Ngoài**

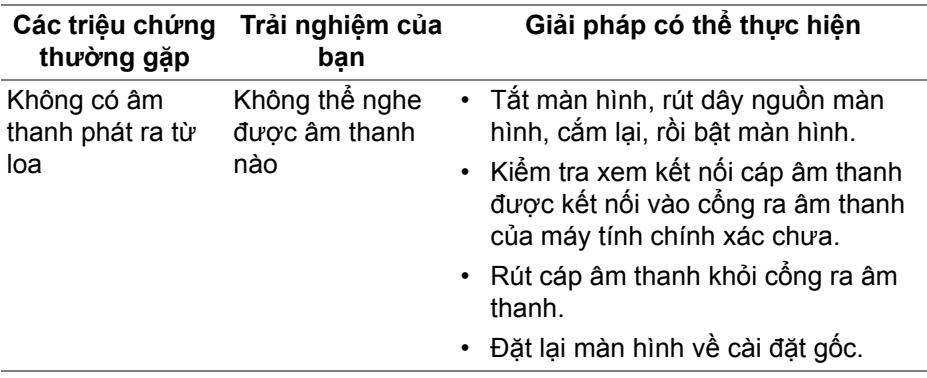

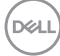

## <span id="page-68-0"></span>**Phụ lục**

<span id="page-68-5"></span>**CẢNH BÁO: Hướng dẫn về an toàn**

**CẢNH BÁO: Sử dụng điều khiển, điều chỉnh, hoặc các bước ngoài những nội dung được quy định trong tài liệu này có thể dẫn đến bị** điện giật, nguy cơ về điện, và/hoặc các mối nguy hiểm cơ học khác.

Để biết thông tin về hướng dẫn an toàn, xem Thông tin về an toàn, Môi trường và Quy định (SERI).

### <span id="page-68-1"></span>**Thông báo FCC (Chỉ Hoa Kỳ) và thông tin quy định khác**

Đối với các thông báo FCC và thông tin quy định khác, xem trang web tuân thủ quy định tại [www.dell.com/regulatory\\_compliance.](https://www.dell.com/regulatory_compliance)

#### <span id="page-68-4"></span><span id="page-68-2"></span>**Liên hệ với Dell**

Đối với khách hàng ở Hoa Kỳ, gọi 800-WWW-DELL (800-999-3355).

**CHÚ Ý: Nếu bạn không có kết nối Internet, bạn có thể tìm thông tin liên lạc trên hóa đơn mua hàng, phiếu đóng gói, hóa đơn, hoặc danh mục sản phẩm Dell.**

Dell cung cấp một số lưa chon dịch vu và hỗ trợ qua điện thoại và trực **tuyến. Sự sẵn có thay đổi theo quốc gia và sản phẩm, và một số dịch vụ có thể không có trong khu vực của bạn.** 

- Hỗ trợ kỹ thuật trực tuyến [www.dell.com/support/monitors](https://www.dell.com/support/monitors)
- Liên hệ Dell [www.dell.com/contactdell](https://www.dell.com/contactdell)

#### <span id="page-68-3"></span>**Cơ sở dữ liệu bảng thông tin sản phẩm và nhãn năng lượng của sản phẩm EU**

S2721D:<https://eprel.ec.europa.eu/qr/344016> S2721DS: <https://eprel.ec.europa.eu/qr/346949>

DØL